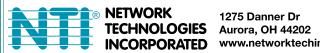

1275 Danner Dr Tel:330-562-7070 Fax:330-562-1999 www.networktechinc.com

**ENVIROMUX®** Series

# E-MICRO-T(RHP)

# **Micro Environment Monitoring System Installation and Operation Manual**

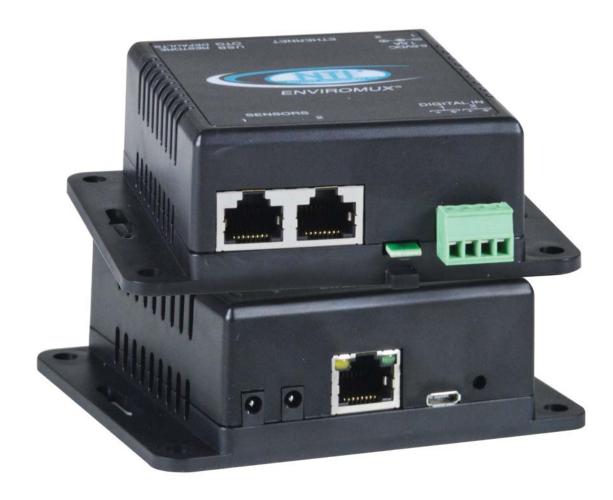

#### TRADEMARK

ENVIROMUX and the NTI logo are registered trademarks of Network Technologies Inc in the U.S. and other countries. All other brand names and trademarks or registered trademarks are the property of their respective owners.

#### **COPYRIGHT**

Copyright © 2009-2021 by Network Technologies Inc. All rights reserved. No part of this publication may be reproduced, stored in a retrieval system, or transmitted, in any form or by any means, electronic, mechanical, photocopying, recording, or otherwise, without the prior written consent of Network Technologies Inc, 1275 Danner Drive, Aurora, Ohio 44202.

#### **CHANGES**

The material in this guide is for information only and is subject to change without notice. Network Technologies Inc reserves the right to make changes in the product design without reservation and without notification to its users.

#### **FIRMWARE VERSION**

Current firmware version 3.19

#### **CAUTION:**

The ENVIROMUX is NOT intended to be used as a primary security, fire or smoke communication or control system.

# **TABLE OF CONTENTS**

| Introduction                                        | 1  |
|-----------------------------------------------------|----|
| Supported Web Browsers                              | 2  |
| Materials                                           | 2  |
| Connectors and LEDs                                 | 3  |
| Installation                                        | 4  |
| Mounting                                            | 4  |
| Connect Sensors                                     | 4  |
| Ethernet Connection                                 | 8  |
| Connect the Power                                   | 9  |
| Cable Restraint                                     | 9  |
| Overview                                            | 10 |
| Administration                                      | 10 |
| General Functions                                   | 10 |
| Security                                            | 11 |
| Device Discovery Tool                               | 12 |
| How to Use the Device Discovery Tool                | 12 |
| Operation via Web Interface                         | 13 |
| Log In and Enter Password                           | 13 |
| Summary                                             | 15 |
| Sensor Settings                                     | 17 |
| Alerts                                              | 17 |
| Configure Alerts                                    | 18 |
| Smart Alert                                         | 21 |
| Administration                                      | 25 |
| System Settings                                     | 25 |
| Network Configuration                               | 26 |
| SNMP Settings                                       | 27 |
| Email Server Settings                               | 28 |
| Time Settings                                       | 29 |
| Set Local Time                                      | 29 |
| Users                                               | 30 |
| Update Firmware                                     | 34 |
| Log                                                 | 35 |
| View Event Log                                      | 35 |
| View Data Log                                       | 36 |
| IP Devices                                          | 38 |
| Support                                             | 39 |
| Logout                                              | 39 |
| Operation via Text Menu- ENVIROMUX                  | 40 |
| Connect to ENVIROMUX from Terminal through Ethernet | 40 |
| Connect to ENVIROMUX from Command Line              | 41 |

| Using the Text Menu                                                  | 42 |
|----------------------------------------------------------------------|----|
| Monitoring                                                           | 42 |
| Display Network Settings                                             |    |
| Restore Defaults Button                                              |    |
| How To Setup Email                                                   |    |
| ·                                                                    |    |
| Locating OIDs                                                        |    |
| REST API Support                                                     |    |
| Technical Specifications                                             | 57 |
| Troubleshooting                                                      | 58 |
| E-MICRO Email Error Codes                                            | 59 |
| Index                                                                | 60 |
| Warranty Information                                                 | 60 |
| ·                                                                    |    |
|                                                                      |    |
| TABLE OF FIGURES                                                     |    |
| TABLE OF TIOCKED                                                     |    |
| Figure 1- Mount with sensor towards the floor                        | 1  |
| Figure 2- Connect Sensors                                            |    |
| Figure 3- Terminal block for dry-contact sensors                     |    |
| Figure 4- Secure liquid detection sensor with tape                   |    |
| Figure 5- Portion of Water Sensor configuration page                 |    |
| Figure 6- Connect E-MICRO to the Ethernet                            |    |
| Figure 7- Connect the AC adapter and power-up                        |    |
| Figure 8- Use cable restraint                                        |    |
| Figure 9- Device Discovery Tool                                      |    |
| Figure 10- Login prompt to access web interface                      |    |
| Figure 11- Summary page                                              |    |
| Figure 12- Summary page                                              |    |
| Figure 13-Sensor Values in color have meaning                        |    |
| Figure 14- List of alerts configured                                 |    |
| Figure 15- Sensor settings                                           |    |
| Figure 16- List of configured alerts and their status                |    |
| Figure 17- Select a sensor to add an alert configuration for         |    |
| Figure 18- Alert Configuration page for Temperature/Humidity sensors |    |
| Figure 19- Enable "Use Sensor as Threshold"                          |    |
| Figure 20- Alert configuration for Digital sensor- minor difference  |    |
| Figure 21- Smart Alerts page                                         |    |
| Figure 22- Sensor to be used for a predefined event                  |    |
| Figure 23- Event Logical Function Diagram                            |    |
| Figure 24- Examples of Smart Alert conditions                        |    |
| Figure 25- System Settings page                                      |    |
| Figure 26- Network Settings page                                     |    |
| Figure 27- SNMP Settings                                             |    |
| Figure 28- Email Server Settings                                     |    |
| Figure 29- Time and Date Settings                                    |    |
| Figure 30- Users List                                                |    |
| Figure 31- User2 added- ready to configure                           |    |
| Figure 32- Initial User Settings                                     |    |
| Figure 33- User Settings-Contact Settings.                           | 31 |
|                                                                      |    |

| Figure 35- IP Camera Monitoring                                         | 3  |
|-------------------------------------------------------------------------|----|
|                                                                         | 4  |
| Figure 37- Update Firmware page                                         |    |
| - iguio oi opuato i minaro pago i                                       |    |
| Figure 38- Event Log page                                               | 5  |
| Figure 39- Data Log page                                                | 6  |
| Figure 40- Examples of emailed datalogs                                 | 7  |
| Figure 41- IP Devices listing-none monitored yet                        | 8  |
| Figure 42- IP Device Configuration page                                 | 8  |
| Figure 43- IP Device list with new devices added                        | 9  |
| Figure 44- Support                                                      | 9  |
| Figure 45- Logout                                                       | 9  |
| Figure 46- Terminal connection through Ethernet port                    | -0 |
| Figure 47- Text Menu Login screen                                       | -0 |
| Figure 48- Text Menu- Administrator Main Menu                           | 1  |
| Figure 49- Text Menu-Monitoring Menu                                    | 2  |
| Figure 50- Text Menu-Sensor Status                                      |    |
| Figure 51- Text Menu- Digital Input Status                              |    |
| Figure 52- Text Menu-View IP Devices                                    |    |
| Figure 53- Text Menu-Configure Sensors list                             | 4  |
| Figure 54- Text Menu-Network Settings                                   | 5  |
| Figure 55- Location of Restore Defaults button                          |    |
| Figure 56- Email Server Settings example for sending emails             |    |
| Figure 57- Make sure alert is configured to send to one or more groups4 |    |
| Figure 58- Configure user to receive alerts via email                   |    |

#### INTRODUCTION

The ENVIROMUX® Micro Environment Monitoring System (ENVIROMUX) monitors (from a remote location) critical environmental conditions, such as temperature, humidity, liquid water presence, power, intrusion, and smoke. When a sensor goes out of range of a configurable threshold, the system will notify you via email, web page, network management (SNMP), and/or SMS messages (via email). For a complete list of sensors supported, visit our website at <a href="http://www.networktechinc.com/environment-monitor-micro.html">http://www.networktechinc.com/environment-monitor-micro.html</a>.

The system functions independently or as an IP-connected remote sensor for the E-2D/5D/16D.

The E-MICRO-T features a built-in temperature sensor, two RJ45 sensor ports for external temperature/humidity sensors, and two dry contact inputs.

The E-MICRO-TRHP features a built-in temperature/humidity sensor, two RJ45 sensor ports for external temperature/humidity sensors, two dry contact inputs for the connection of contact-closure sensors and built-in Power over Ethernet (PoE).

#### **Features and Applications**

- Multiplatform support: : Windows 7/8/10, Windows Server 2008/2012/2016/2019, Solaris, Linux, FreeBSD, and MAC OS 10/11.
- > Monitor and manage server room environmental conditions over IP.
- Monitors and operates at temperatures from -4°F to 167°F (-20°C and 75°C) and 0% to 90% non-condensing relative humidity.
- Includes one integrated temperature sensor
- Sensors supported:
  - 2 temperature/humidity sensors
  - 2 digital input devices (dry contact or water detection sensors)
- Operates and configures via HTTP web page.
- Six remote users can access the system simultaneously.
- Supports SMS alert messages via email
- > Supports SMTP protocol
- > Supports SNMPv1, v2c and v3 protocols
- > Supports SNTP protocol
- > Supports Microsoft Internet Explorer 6.0 and higher, Firefox 2.0 and higher, Chrome, Safari 4.0 or higher, and Opera 9.0 or higher
- > Sensor alerts and log messages are sent using email, Syslog, and SNMP traps when any monitored environmental condition goes out of the user-specified range.
- > Sensor alert and end of alerts are posted in message log, which is accessible through web interface.
- SNMP trap messages can be imported into Microsoft Excel
- Use in data centers, co-lo sites, web hosting facilities, telecom switching sites, POP sites, server closets, or any unmanned area that needs to be monitored.
- Security: HTTPS, TLS v1.2, AES 256-bit encryption, 3DES, Blowfish, RSA, EDH-RSA, Arcfour, SNMP(v1,v2c,v3) with AES and DES privacy protocol and MD5 or SHA as authentication protocols, 16-character username/password authentication, user account restricted access rights.
- Monitor (ping) up to 4 IP network devices.
  - o Configure the timeout and number of retries to classify a device as unresponsive.
  - o Alerts are sent if devices are not responding.
- > Monitored sensors and devices can be individually named (up to 63 characters).
- Monitor environmental conditions.
  - o Supports two temperature/humidity sensors and up to 2 dry contacts or water detection sensors.
  - When a sensor goes out of range of a configurable threshold, the system will notify you via email, syslog, web
    page, and network management (SNMP).
- Firmware upgradeable "in-field" using web interface.

#### Options:

➤ The E-TRHP includes an additional integrated humidity sensor and built-in Power over Ethernet (PoE) (supports IEEE 802.3af (PoE) and 802.3at (PoE+) standards.)

# **SUPPORTED WEB BROWSERS**

Most modern web browsers should be supported. The following browsers have been tested:

- Microsoft Internet Explorer 6.0 or higher
- Microsoft Edge
- Mozilla FireFox 2.0 or higher
- Opera 9.0 or higher
- Google Chrome 9.0.5 or higher
- Safari 1.3 for MAC

#### **MATERIALS**

#### Materials supplied with this kit:

- NTI E-MICRO-T/TRHP Micro Environment Monitoring System
- 1- 120VAC or 240VAC at 50 or 60Hz-5.5VDC/1.5A AC Adapter (**E-MICRO-T** only)

#### Additional materials may need to be ordered;

CAT5/5e/6 (CATx) unshielded twisted-pair cable(s) terminated with RJ45 connectors wired straight thru- pin 1 to pin 1, etc. for Ethernet connection

Contact your nearest NTI distributor or NTI directly for all of your cable needs at 800-RGB-TECH (800-742-8324) in US & Canada or 330-562-7070 (Worldwide) or at our website at http://www.networktechinc.com and we will be happy to be of assistance.

# **CONNECTORS AND LEDS**

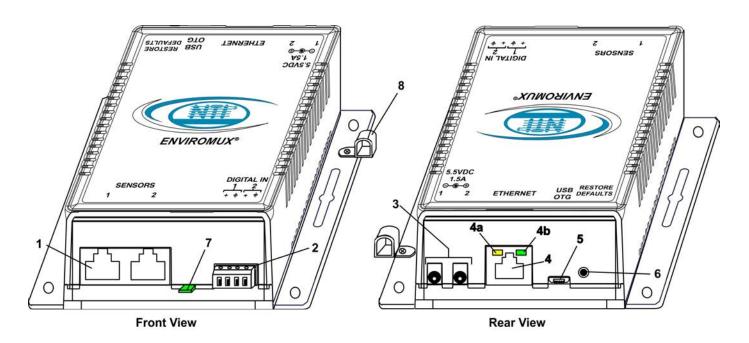

| # | LABEL            | CONNECTOR/LED          | DESCRIPTION                                                                                                    |  |
|---|------------------|------------------------|----------------------------------------------------------------------------------------------------|--|
| 1 | Sensors          | RJ45 female connectors | For connection of optional temperature/humidity sensors (The left port is "#1", the right port is "#2" as listed in the Summary Page on Page 14.) |  |
| 2 | DIGITAL IN       | Wire terminal block    | For connecting dry-contact and liquid detection sensors                                                                                           |  |
| 3 | 5.5V 1.5A        | 3.5x1.3mm Power Jacks  | For connection of power supply(s)                                                                                                    |  |
| 4 | Ethernet         | RJ45 female connector  | For connection to an Ethernet for remote multi-user control and monitoring                                                                        |  |
|   |                  |                        | 4a-Yellow LED- illuminated when Ethernet link is present,<br>strobing indicates activity on the Ethernet port                                     |  |
|   |                  |                        | 4b- Green LED - indicates 100Base-T activity when illuminated,<br>10Base-T activity when dark                                                     |  |
| 5 | USB OTG          | Micro USB female       | Reserved for future use                                                                                                    |  |
|   |                  | connector              |                                                                                                    |  |
| 6 | Restore Defaults | Push button            | For manually resetting the ENVIROMUX to default settings- a momentary press will activate                                                         |  |
| 7 |                  | Sensor                 | Integrated temperature sensor (-T model) or temperature/humidity sensor (-TRHP model).                                                            |  |
| 8 |                  | Cable Restraint        | For securing the power cable                                                                                                    |  |

#### **INSTALLATION**

# **Mounting**

Mount the ENVIROMUX in any dry location convenient for connection of the sensors, Ethernet cable, and power supply(s). The operating environment must be within  $-4^{\circ}F$  to  $185^{\circ}F$  ( $-20^{\circ}C$  to  $85^{\circ}C$ ) with a relative humidity of 0 to 99% (non-condensing). When mounting the unit vertically, for best results mount the case with the integrated temperature sensor positioned towards the floor.

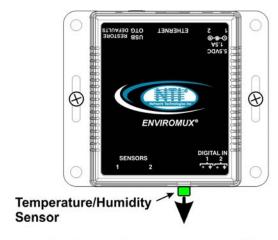

For best performance, mount with integrated temperature/humidity sensor towards the floor

Figure 1- Mount with sensor towards the floor

Application Note: Airflow over the E-MICRO-T(RHP) integrated temperature sensor of 2.5 M/s (8.2 Ft/s) or greater is required to reduce temperature reporting error due to self-heating.

#### **Connect Sensors**

E-MICRO-T(RHP) units are compatible with: E-T-E7, E-TRHM-E7 temperature and temperature/humidity sensors as well as other types of sensors. For a complete list, visit our website at <a href="http://www.networktechinc.com/environment-monitor-micro.html">http://www.networktechinc.com/environment-monitor-micro.html</a>

Connect the desired sensors (sold separately) to the available ports on the ENVIROMUX. Plug the RJ45 connectors to either of the two RJ45 ports marked "SENSORS". Mount the sensors according to their individual operating characteristics. Power-cycle the ENVIROMUX after sensors have been plugged-in.

Note: The maximum CAT5 cable length for attachment of temperature and humidity sensors in the E-MICRO-T(RHP) is 507 feet using minimum 24AWG cable.

Note: Mounting the temperature sensor in the path of a fan or on a heated surface may affect the accuracy of the sensor's readings.

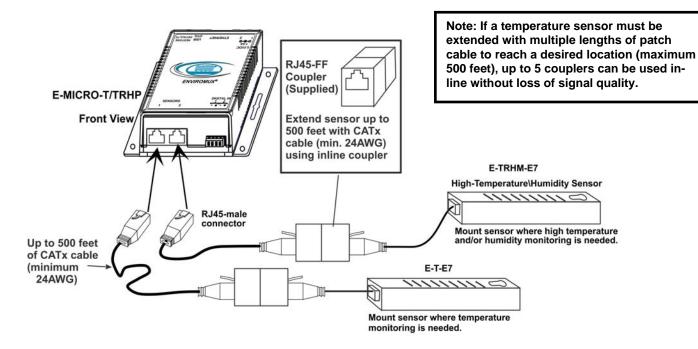

**Figure 2- Connect Sensors** 

Up to two dry-contact sensors can also be connected. Sensors with 16-26 AWG connection wires that operate on 5V at 10mA maximum current may be used. A contact resistance of  $10k\Omega$  or less will be interpreted by the ENVIROMUX as a closed contact. The maximum cable length for attachment of contact sensors is 1000 feet.

To install the dry-contact sensor(s) to "DIGITAL IN" terminals:

A. Attach the positive lead to a terminal corresponding to a "+" marking on the ENVIROMUX and the ground lead to the next terminal to the right that will correspond to a \_\_\_ marking on the ENVIROMUX. Tighten the set screw above each contact. Terminal sets are numbered 1-2.

Note: The terminal block is removable for easy sensor wire attachment if needed.

B. Mount the sensors as desired.

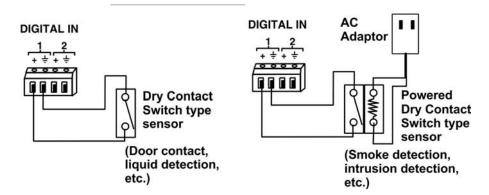

Figure 3- Terminal block for dry-contact sensors

Optionally, connect the two-wire cable from a liquid detection sensor (Figure 4) to a set of "DIGITAL IN" contacts. (Up to 4 sets of two-wire cables can be connected to a set of "DIGITAL IN" contacts. See image next page.)

The twisted orange sensing cable should be placed flat on the surface (usually the floor) where liquid detection is desired. If tape is required to hold the sensor in place, be sure to only apply tape to the ends, exposing as much of the sensor as possible. At least 5/8" of the sensor must be exposed for it to function.

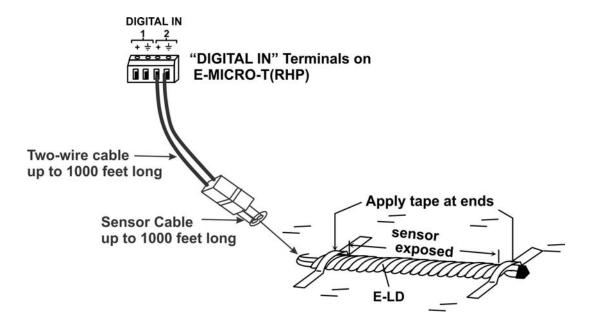

Figure 4- Secure liquid detection sensor with tape

#### NOTE:

When installing the E-LD-LC, it is very important to assure the sensing cable does not cross over itself or cross conductive surfaces to avoid false triggers.

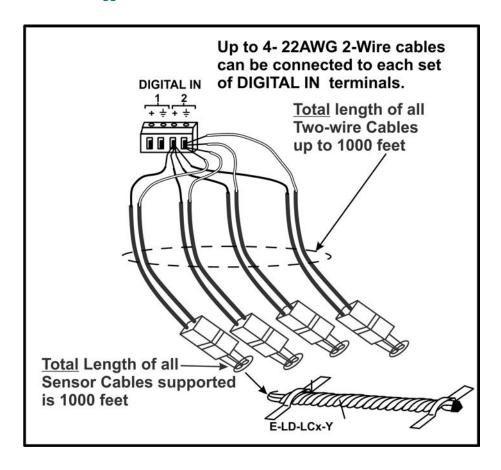

After installation of rope style leak detection sensor in its desired location, it is very important to test the sensor to verify correct installation. This applies to all rope-style leak detection sensors (E-LD/ E-LD-LC / E-CD, etc.).

#### To test the rope style leak detection sensor;

- 1. Configure the sensor (page 17). (Trigger Event set to "Closed")
- 2. Place approximately one table spoon of tap water across the sense cable so that the 2 thin sensing wires are connected by mutual contact with the water. Do NOT use distilled water as water must be conductive.
- 3. Monitor the sensor (page 14) to see the sensor "Value" change from "Open" (dry) to "Closed" (wet). (How quickly the change occurs is based on the amount of impurities in the water, so allow up to 30 seconds).
- 4. Dry the exposed area of sensor and the sensor "Value" should change back to "Open" within 30 seconds.

#### If the sensor fails to behave in this manner, contact NTI for support.

This completes the testing of the sensor.

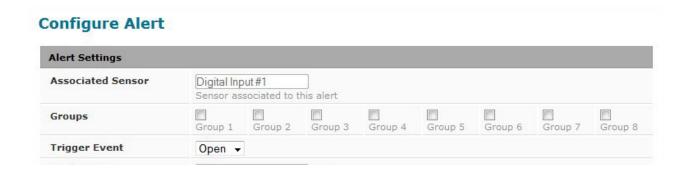

Figure 5- Portion of Water Sensor configuration page

# **Ethernet Connection**

Connect a CAT5 patch cable (RJ45 connectors on each end wired pin 1 to pin 1, pin 2 to pin 2 etc) from the local Ethernet network connection to the connector on the ENVIROMUX marked "Ethernet".

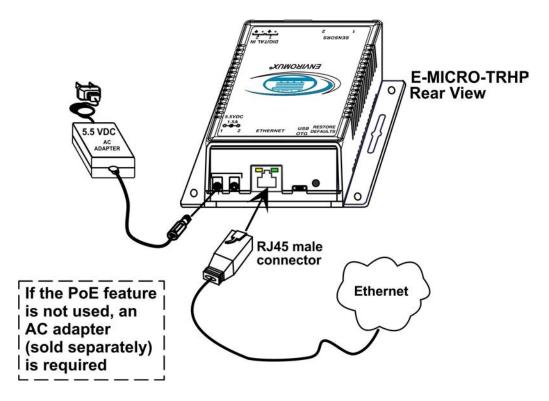

Note: A direct Ethernet connection can be made with a PC using the same CAT5 patch cable if desired.

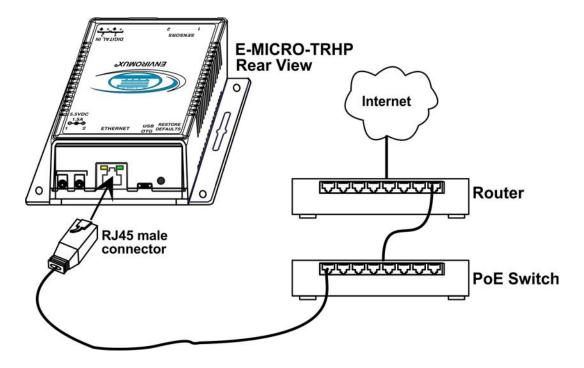

Figure 6- Connect E-MICRO to the Ethernet

#### **Connect the Power**

Note: Sensors should be connected before supplying power to the ENVIROMUX.

1. Connect the AC adapter to one of the connections marked "5.5VDC 1.5A" (either 1 or 2) on the ENVIROMUX and plug it into an outlet. If you have purchased an E-MICRO-T, this is required. Two power supply connections are provided in case you wish to have two independent sources of power in case one fails. If one source fails, the second will automatically take over. If a second AC adapter is desired, contact NTI and order PWR-SPLY-ELC.

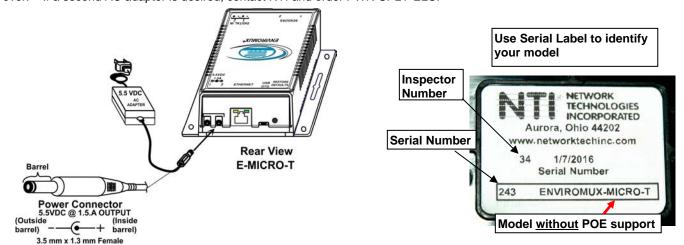

Figure 7- Connect the AC adapter and power-up

If you have purchased the E-MICRO-TRHP and have connected it to a POE router or POE Adapter, an external power supply will not be needed as long as the router or adapter supports the IEEE 802.3af or 802.3at standards. (**The Cisco Discovery Protocol is not supported**.) If an AC adapter is needed, contact NTI and order PWR-SPLY-ELC. When connected using the POE adapter, the power consumption by the E-MICRO-TRHP is 5 watts maximum.

Note: When power cycling the E-MICRO, whether by disconnecting the ETHERNET cable (model with POE support), or by unplugging the AC adapter, be sure to wait at least 10 seconds before re-connecting power.

Model with POE support

Note: We recommend power-cycling a POE router before connecting the E-MICRO if the connection socket in the router was used for another POE device previously.

NETWORK
TECHNOLOGIES
INCORPORATED
Aurora, Ohlo 44202
www.networktechinc.com
34 4/14/2015
Serial Number

265 ENVIROMUX-MICROTRHP

2. Use the NTI Discovery Tool (page 12) to configure network settings.

#### **Cable Restraint**

To provide a secure power connection to the ENVIROMUX, a cable restraint has been provided. To secure the power cable, remove the screw that holds the restraint to the ENVIROMUX, make a loop in the power cable and insert it into the restraint. (The loop will prevent the cable from slipping through the restraint.) Re-secure the restraint to the ENVIROMUX with the screw.

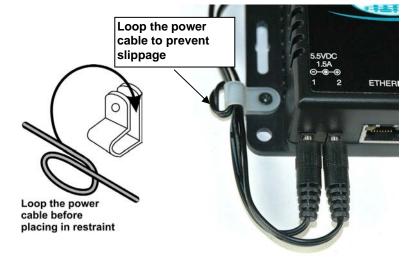

Figure 8- Use cable restraint

#### **OVERVIEW**

#### Administration

The ENVIROMUX can be managed and configured using the web interface (HTTP/HTTPS protocol) via the Ethernet Port. The ENVIROMUX also has a text menu that can also be accessed for viewing only of the sensor and alert status and network configuration status using Telnet protocol via the Ethernet Port.

The following administrative controls are available in the ENVIROMUX, thru the web interface menu.

- View or modify the administrator & user parameters (passwords, sensor alert subscriptions, admin access, etc.)
- View or modify the network parameters (e.g. IP Address, Gateways, DNS, etc.)
- View and clear system event logs
- Firmware upgrades for the ENVIROMUX (over Ethernet)
- View or modify sensor, and IP device configurations

#### **General Functions**

#### **Sensor Alerts**

A high and low threshold limit can be set for each temperature or humidity sensor. When a sensor takes a reading that is outside a threshold, an alert notification is generated. The user can specify the frequency of alert notifications to match his or her schedule. Also, there will be some hysteresis involved with alert notifications. This means if a sensor's readings are moving in and out of the threshold boundaries within a configurable period of time, additional alert notifications will not be sent. After an alert is activated, it remains persistent even if the condition of the sensor returns back to normal, until the user acknowledges or dismisses that alert. The user has the option to set the unit to auto-clear the alert if the sensor's status returns to normal, and the user can be notified if the condition goes back to normal. Alert notifications will be provided through four main methods: visible notification via one of the user interfaces (alert on webpage, alert in text menu), emails, SMS messages and/or SNMP traps.

#### **IP Monitoring & Alerts**

Individual IP addresses can be monitored. The ENVIROMUX will ping each address, and if a response is received, the IP address status is considered to be "OK". If no response, the user will have the option to configure the ENVIROMUX for an alert will be logged and sent. The user can configure the timeout for a response and the number of retries before signaling an alert. The ENVIROMUX can also be configured to monitor the IP addresses of the network switches and routers to which these devices are connected, so as to determine if the problem is due to a lack of response from the device or a network failure. Alert notifications will be provided through four main methods: visible notification via one of the user interfaces (alert on webpage, alert in text menu), emails, SMS messages and/or SNMP traps.

#### **Event Log**

The ENVIROMUX maintains an event log. The event log includes power-ON, system, and alert notifications, as well as user alert handling. The maximum number of log entries is 200, and these entries are sorted in chronological order. The log can be viewed at any time through the web interface. Log entries can be removed individually or all at once.

#### **Data Log**

The ENVIROMUX maintains a data log. The data log includes readings taken from sensors, IP devices, and connected accessories being monitored. The log will record data for up to 30 days, at 1 minute intervals erasing the oldest data to make room for new. The log can be viewed at any time through the web interface, and can be saved as a text file in either Epoch time format or standard date/time format. Log entries can be cleared with the press of a button. The text file can be sent to any user automatically via syslog and/or email (see page 30).

#### **Email**

The ENVIROMUX can access an SMTP server to send outgoing email. Outgoing email would contain pre-formatted alert notifications. Email addresses can be configured through the web interface. Each user (up to 8) plus the "root" user (total of 9) can have their own email address. For assistance in setting up Email, see page 47.

The email messages sent by the ENVIROMUX have a fixed format. A sample message is shown below:

Subject: Message from E-MICRO P02 [Alert #1]

SENSOR: Test Switch 1

MESSAGE: Sensor value crossed over critical thresholds

VALUE: Closed

UNIT INFO: 192.168.1.24,00:0b:82:15:02:c3

Alert messages can also be sent to a cell phone using Email-to-SMS by entering a User's full phone number@carrier instead of a User's email address (page 31).

#### **SNMP**

The ENVIROMUX can send alerts as SNMP traps when a sensor or IP device enters/leaves alert mode and for all log events. Using an SNMP MIB browser, a user can monitor all sensor statuses and system IP settings.

The destination for SNMP traps can be configured for each user.

Note: The SNMP MIB file (micro-v1-xx.mib), for use with an SNMP MIB browser or SNMP trap receiver, can be found at <a href="http://www.networktechinc.com/download/d-environment-monitor-micro.html">http://www.networktechinc.com/download/d-environment-monitor-micro.html</a>. Click on the link to open the file, and then save the file to your hard drive to use with the SNMP MIB browser or SNMP trap receiver.

# **Security**

#### **User Settings**

In order to configure and operate the ENVIROMUX, each user must login with a unique username and password. The Administrator can configure each user's settings as User or Administrator. An Administrator has access to all configurations and controls. A user can monitor sensors and IP devices. A user can edit his/her own account. Users cannot configure the alert settings.

#### **Secure Connections**

The ENVIROMUX supports secure connections using HTTPS.

#### **Authentications**

The ENVIROMUX supports local authentication with up to 16 character usernames and passwords.

#### **Encryption**

The ENVIROMUX supports 256-bit AES and DES encryption.

#### **DEVICE DISCOVERY TOOL**

In order to easily locate NTI Devices on a network, the NTI Device Discovery Tool may be used. The Discover Tool can be downloaded from <a href="http://www.networktechinc.com/download/d-environment-monitor-micro.html">http://www.networktechinc.com/download/d-environment-monitor-micro.html</a>, unzipped and saved to a location on your PC. To open it just double-click on the file <a href="https://www.networktechinc.com/download/d-environment-monitor-micro.html">https://www.networktechinc.com/download/d-environment-monitor-micro.html</a>, unzipped and saved to a location on your PC. To open it just double-click on the file <a href="https://www.networktechinc.com/download/d-environment-monitor-micro.html">https://www.networktechinc.com/download/d-environment-monitor-micro.html</a>, unzipped and saved to a location on your PC. To open it just double-click on the file <a href="https://www.networktechinc.com/download/d-environment-monitor-micro.html">https://www.networktechinc.com/download/d-environment-monitor-micro.html</a>, unzipped and saved to a location on your PC.

Note: The Device Discovery Tool requires the Java Runtime Environment (version 6 or later) to operate. Here is a <u>link</u> to the web page from which it can be downloaded.

Note: The computer using the Device Discovery Tool and the NTI Device must be connected to the same subnet in order for the Device Discovery Tool to work. If no devices are found, the message "No Devices Found" will be displayed.

Tip: If your Windows program asks which program to open the NTIDiscover.jar file with, select the Java program.

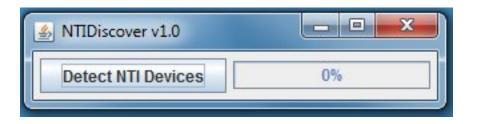

Figure 9- Device Discovery Tool

Click on the "**Detect NTI Devices**" button to start the discovery process. After a short time, the tool will display all NTI devices on your network, along with their network settings.

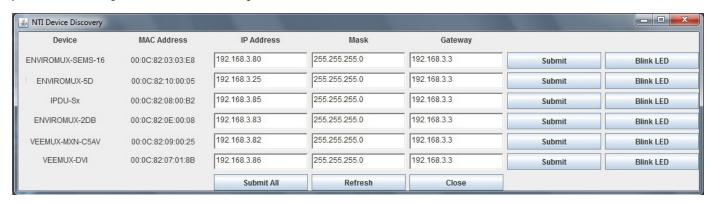

# **How to Use the Device Discovery Tool**

<u>To Change a Device's Settings</u>, within the row of the device whose settings you wish to change, type in a new setting (one field at a time) and click on the **Submit** button on that row. Update the IP Address, Mask, and Gateway as needed, one at a time. If the tool discovers more than one device, the settings for all devices can be changed in the same fashion. (The "Submit All" button is not supported by this product.)

To Refresh the list of devices, click on the Refresh button.

To change more than one field; 1.Change a field, click **Submit**, wait 30 seconds as the ENVIROMUX reboots automatically,

- 2. Click Refresh to update the discovered settings.
- 3. Change another field, and repeat. Click Close when finished.

<sup>&</sup>quot;Blink LED" is not supported on this product.

#### OPERATION VIA WEB INTERFACE

A user may monitor and configure the settings of the ENVIROMUX and any sensor connected to it using the Web Interface via any web browser (see page 2 for supported web browsers). To access the Web Interface, connect the ENVIROMUX to the Ethernet (page 8). Use the Device Discovery Tool (page 12) to setup the network settings. Then, to access the web interface controls, the user must log in.

Note: In order to view all of the graphics in the Web Interface, the browser's JavaScript and Java must be enabled.

By default, the ENVIROMUX is configured to dynamically assign network settings received from a DHCP server on the network it is connected to. (This can be changed to a static IP address to manually enter these settings in the Network Settings on page 26.) The ENVIROMUX will search for a DHCP server to automatically assign its IP address each time the unit is powered up. If the ENVIROMUX does not find a DHCP server, the address entered into the static IP address field (page 26 -default address shown below) will be used. If a DHCP server on the network has assigned the IP address, use the Device Discovery Tool to identify the IP address to enter when logging in to the ENVIROMUX.

Note: The computer using the Device Discovery Tool and the NTI Device must be connected to the same subnet in order for the Device Discovery Tool to work. If no devices are found, the message "No Devices Found" will be displayed.

# Log In and Enter Password

To access the web interface, type the current IP address into the address bar of the web browser. (The default IP address is shown below):

http://192.168.1.24

A log in prompt requiring a user name and password will appear:

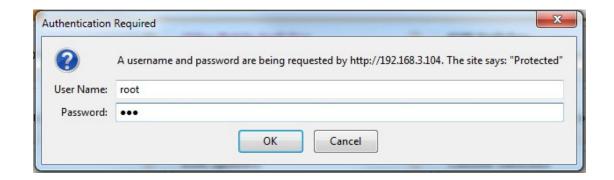

Figure 10- Login prompt to access web interface

User Name = root Password = nti

(lower case letters only)

Note: If you change the root user name or password to something other than "root" and "nti" (page 30), and you forget either of these, in order to regain access to this user, you can either login as a different user with Admin privileges or use the "Restore Defaults" button to reset the Username and Password.

Note: usernames and passwords are case sensitive

With a successful log in, the "Summary" page with a menu at left will appear on the screen:

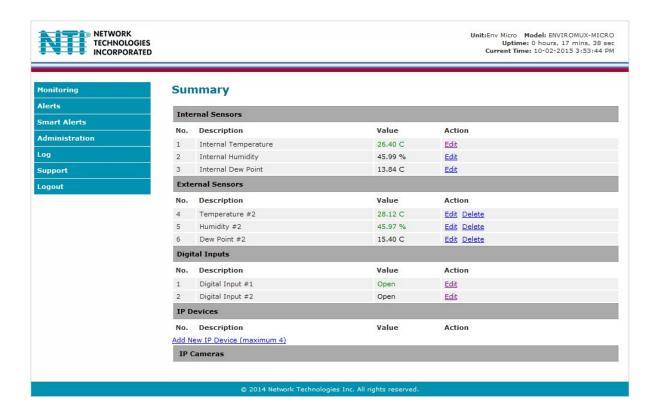

Figure 11- Summary page

From this initial page, the user can use the menu to the left to manage all the functions of the ENVIROMUX.

| Function       | Description                                                                                                   |
|----------------|----------------------------------------------------------------------------------------------------|
| SUMMARY        | Monitor the sensors, accessories, and IP devices of the ENVIROMUX (next page)                                 |
| ALERTS         | View and configure how alerts will be communicated to users (page 17)                                         |
| SMART ALERTS   | View and configure how smart alerts will be communicated to users (page 17)                                   |
| ADMINISTRATION | Configure all system, network, multi-user access, and security settings as well as upgrade firmware (page 25) |
| LOG            | View and manage the Event and Data Logs (page 35)                                                             |
| IP DEVICES     | View the status of IP Devices located anywhere                                                                |
| SUPPORT        | Links for downloading a manual, the MIB file, or firmware upgrades                                            |
| LOGOUT         | Log the user out of the ENVIROMUX web interface                                                               |

## **Summary**

Under Summary, the status of all sensors and IP Devices being monitored by the ENVIROMUX is displayed. Links to edit their description and for temperature and/or humidity sensors the scale can be changed between Fahrenheit and Celsius.

#### Summary

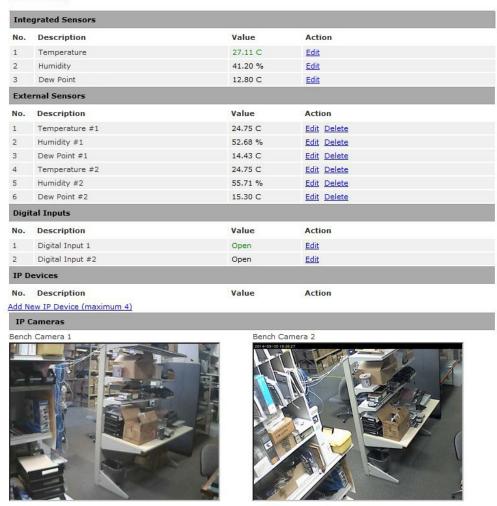

Figure 12- Summary page

Note: When the Values have different colors, the colors are an indication of the sensor state:

Server Room Water Sensor

configured for alerts Digital Inputs Green = Sensor is in Description Action normal status but is Server Room Smoke Detector Open Edit configured for alerts Server Room Water Sensor **Digital Inputs** Orange = Sensor is in alert Value Action condition but alert has not yet Server Room Smoke Detector Open

Edit

Black = Sensor is in

normal status but not

been triggered

Red = Sensor is in alert status

and alert has been sent

Digital Inputs

No. Description

1 Server Room Smoke Detector

2 Server Room Water Sensor

Open

Edit

Open

Edit

Figure 13-Sensor Values in color have meaning

If the sensor is in alert status, the value will be shown in red text. To respond to the alert, open the Alerts page.

# Alerts No. Sensor 1 Internal Temperature 26.91 C Normal 2 Digital Input #1 Open Alarm Add New Alert

Figure 14- List of alerts configured

From the Alerts page, the user has the option to either **acknowledge** the alert or **dismiss** it. If the user acknowledges the alert, no additional alert messages will be sent during that alert status cycle. If the user dismisses the alert, another alert message will be sent once the "notify again after" time designated on the configuration page (page 20) elapses.

The administrative user can open the alert configuration page by clicking on the **Edit** button under "Action" for that sensor. From the alert configuration page the user can apply settings to control how or if alert messages are sent in the event the sensor is in alert status.

# **Sensor Settings**

To change the settings for a sensor, click on **Edit** on the Overview page. From the Sensor Settings page, you can change the description of the sensor as it appears in the overview page and as it will appear on alert messages you receive. For temperature sensors, you can also assign the unit of measure that is used for measurement and reporting.

#### Offset

The integrated temperature sensor is most accurate in environments where there is plenty of airflow around it. When the E-MICRO-T(RHP) is mounted in a location with little or no airflow, the integrated temperature sensor may be less accurate due to heat generated by nearby electronics. An "Offset" field is provided (for the integrated temperature sensor only (and humidity sensor in -TRHP model)) to allow you to enter a value that will compensate for stagnant air. The recommended Offset value in environments with little or no air movement is -1.5°C. The field will accept a value between -2.5° to 0° C. (For humidity offset, enter a value in percentage.)

#### Note: This value is always in Centigrade, even if the Temperature Unit is set to "°F".

To determine exactly how much the offset needs to be for your specific environment, you may want to use an accurate temperature measuring device in the same location as a reference to assign a correction value to this field. Assign a value that will enable the reported temperature value report on the summary page to match your reference.

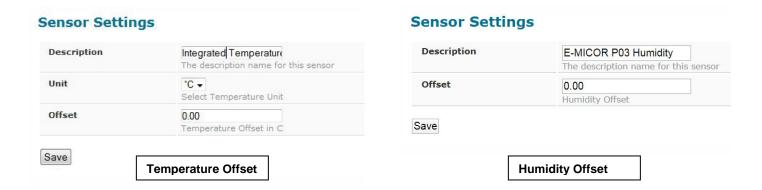

Figure 15- Sensor settings

#### **Alerts**

To view a list of what alerts have been configured for the sensors or IP devices, select Alerts from the side menu.

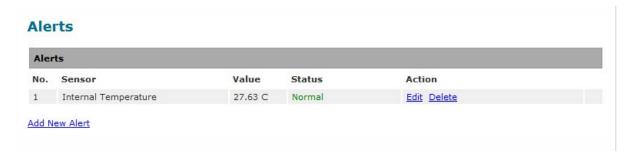

Figure 16- List of configured alerts and their status

#### **ASHRAE Recommendation**

According to ASHRAE's committee 9.9 for mission critical facilities, a class A1 data center can range in temperature from 59°F to 89.6°F and in relative humidity from 20% to 80%. This is very important for energy efficiency.

Temperatures for small hub rooms: 18-27°C / 64-80°F with ambient room humidity: 40% - 60% RH.

To add an alert, click on "Add New Alert". From the drop down box next to "Sensor", select a sensor or IP device to configure an alert for.

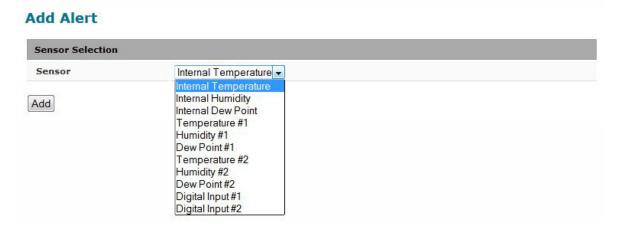

Figure 17- Select a sensor to add an alert configuration for

To edit settings for an alert, click on "Edit" next to the alert. The "Configure Alert" page will appear.

Save

#### **Configure Alerts**

To configure how alerts are triggered and reported, the Configure Alert page is provided. From this page the user can determine who gets alert message and how.

#### **Configure Alert** Alert Settings E-MICRO P02 Temperature Sensor associated to this alert Associated Sensor E-MICRO P02 Temperature Groups Group 5 Group 3 Group 4 Group 1 Group 2 Trigger Event Less than Use Sensor as Threshold Select a sensor below to be used as a dynamic threshold value Alert Threshold 32.00 A fixed value to be used as alert threshold **Alert Delay** Duration the sensor must be out of thresholds before alert is generated Automatically acknowledge alert when sensor returns to normal status Auto Acknowledge Notify on return to normal Send a notification when this sensor returns to normal status **Notify Again Time** (min) Time after which alert notifications will be sent again **Enable Syslog** Send alerts for this event via syslog **Enable SNMP Traps** Send alerts for this event via SNMP traps Enable E-mail Alerts ✓ Send alerts for this event via e-mail **Enable custom subject line** Enable customized email subject line for this alert Custom subject for alert E-MICRO P02 Temperature Email subject when this alert is triggered Custom subject for alert E-MICRO P02 Temperature 1 Condensation Alert Cleared return email Email subject when this alert returns to norma **Enable SMS Alerts** Send alerts for this event via SMS messages

Figure 18- Alert Configuration page for Temperature/Humidity sensors

| Use Sensor as Threshold | Select a sensor below to be used as a dynamic threshold value                                                            | Not applicable to Digital<br>Sensor alert configuration |  |
|-------------------------|----------------------------------------------------------------------------------------------------|---------------------------------------------------------|--|
| Select Threshold Sensor | E-MICRO P02 Dew Point 1 ▼  The value of this sensor, after adding below offset, will be used as threshold for this alert |                                                         |  |
| Sensor threshold offset | 10.00  Add an offset to the above selected sensor to set up the alert threshold value                                    |                                                         |  |

Figure 19- Enable "Use Sensor as Threshold"

| Alert Settings                                   | Description                                                                                                    |  |
|--------------------------------------------------|----------------------------------------------------------------------------------------------------|--|
| Name                                             | Enter a name that will be associated with this alert when messages are received                                                                                                    |  |
| Associated Sensor                                | The description of the sensor that will be viewed in the Summary page and in the body of alert messages - cannot be changed from this page (see Sensor Settings-page 17)                                                           |  |
| Group                                            | Assign the alert to any group 1-8 (Note: Users intended to receive this alert must be assigned to the same group- page 30)                                                                                                    |  |
| Trigger Event                                    | Choose whether a threshold value <b>greater than</b> or <b>less than</b> the value entered under "threshold" will trigger an alert <b>(not applicable to digital sensors)</b>                                                      |  |
|                                                  | Select whether a sensor that is Open or one that is Closed will trigger an alert (digital sensors only)                                                                                                    |  |
| Use Sensor as Threshold                          | When checked, select the measured value of another selected sensor (under "Select Threshold Sensor") to use as the reference to trigger an alert for this sensor.                                                                  |  |
| Select Threshold Sensor                          | Sensor whose measured value will be used as the reference for a calculation of alert status.                                                                                                    |  |
| Sensor threshold offset                          | This will be the desired difference between the Selected Threshold Sensor reading and the reported value of the Associated Sensor (the sensor this configuration is for).                                                          |  |
|                                                  | As determined by the Trigger Event, when the difference between the measured readings of these two sensors is greater than this value, or less than this value, an alert condition will exist.                                     |  |
| Alert Threshold                                  | The user must define the lowest or highest (depending on the value assigned to "Trigger Event") acceptable value for the sensor. If the sensor measures a value that exceeds this threshold, the sensor will move to alert status. |  |
|                                                  | Either use this as the sensor threshold, or enable "Use Sensor as Threshold"                                                                                                    |  |
| Alert Delay                                      | The alert delay is an amount of time the sensor must be in an alert condition before an alert is sent. This provides some protection against false alarms. The Alert Delay value can be set for 0-999 seconds.                     |  |
| Auto Acknowledge                                 | Place a checkmark in this box to have alert notifications in the summary page return to normal state automatically when sensor readings return to normal.                                                                          |  |
| Notify on Return to Normal                       | The user can also be notified when the sensor readings have returned to the normal range by selecting the "Notify on return to normal" box for a sensor.                                                                           |  |
| Notify Again Time                                | Enter the amount of time in minutes (1-999) before an alert message will be repeated                                                                                                    |  |
| Enable Syslog                                    | Place a checkmark in this box to have alert notifications sent via Syslog messages                                                                                                    |  |
| Enable SNMP traps                                | Place a checkmark in this box to have alert notifications sent via SNMP traps (v2c)                                                                                                    |  |
| Enable Email Alerts                              | Place a checkmark in this box to have alert notifications sent via Email                                                                                                    |  |
| Enable custom subject line                       | Place a checkmark in this box to have alert notifications arrive with a custom subject line                                                                                                    |  |
| Custom subject for alert email                   | Enter the subject line for the message received when a sensor has entered alert status. You can also create a template using special characters to have exacting data reported in the subject. Max. 96 characters. (See page 19)   |  |
| Custom subject for when sensor returns to normal | Enter the subject line for the message received when a sensor that was in alert has returned to normal values. Max. 96 characters.                                                                                                 |  |
| Enable SMS Alerts                                | not used as of this publication                                                                                                    |  |

#### Example of how to "Use Sensor as Threshold":

Figure 18 is a configuration is for a temperature sensor and the Trigger Event is set for "Less Than". Figure 19 shows the "Use Sensor as Threshold enabled, the selected Threshold Sensor is a Dewpoint sensor, and the Sensor threshold offset is 10.

With this configuration, if the Dewpoint sensor reading becomes less than 10 degrees different from the Temperature sensor reading, an alert will be triggered.

#### **Custom Email Subject Template**

A template format can be used from one alert to the next without having to change anything and still receive customized values for the individual alert message. The alert message will automatically extract information from the sensor data available.

#### Variables Include:

- ~a\_name~ = alert name
- ~a\_status~ = alert status
- ~s\_name~ = associated sensor name
- ~s\_value~ = sensor value
- ~a\_thre~ = alert threshold

Example: custom subject line: "The ~a\_name~ is at ~s\_value~. The status is ~a\_status~ and set threshold is ~a\_thre~"

The resulting subject line in the email: "The Alert 1 is at 25.3 C. The status is Normal and set threshold is 35.00"

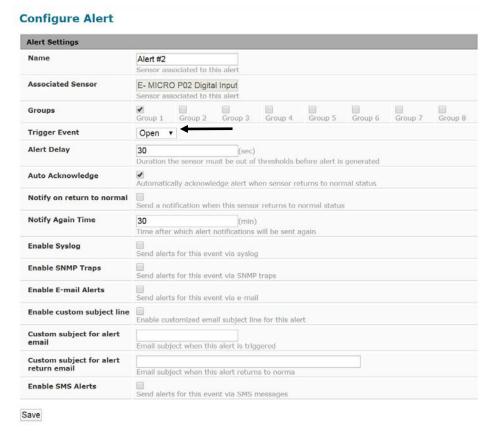

Figure 20- Alert configuration for Digital sensor- minor difference

The two main differences between configuring a Digital sensor versus a Temperature/Humidity sensor are:

- 1. The trigger event will be either Open or Closed with a Digital Sensor
- 2. There is no option for using an separate sensor for a threshold value

#### More about Groups

Groups are used to create a common relationship between sensors, IP devices, etc. and their alert messages. Each item being monitored can be assigned to one or more groups (up to 8). Users (a maximum number of 9 including the root user) can receive alert messages from items in one or more groups (see user configuration on page 30).

NOTE: For a user to receive alerts for a sensor, both the user and the alert configurations must have a common group number assigned.

#### **Smart Alert**

Smart Alerts enable the ENVIROMUX to contact users when specially configured circumstances exist for defined sensors. Smart Alerts will respond to 1 or more alert conditions independent of the alert configurations for each sensor configured on page 18.

Assorted conditions can produce configurable events that can then be used in numerous scenarios to produce Smart Alert messages that are sent to users.

To begin, Events must be defined and configured. Events are sensor conditions to be notified of. Events logged based on the sensor configurations described on page 18 will be managed separately from events logged by these pre-defined Events. Sensor configuration for these Events will have no impact on the general configuration of your sensors. Pre-defined Events provide more control over what you want to be notified of.

From the side menu, select "Smart Alerts".

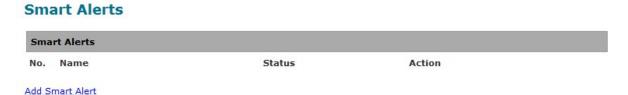

Figure 21- Smart Alerts page

On the Smart Alerts page, click on "Add Smart Alert".

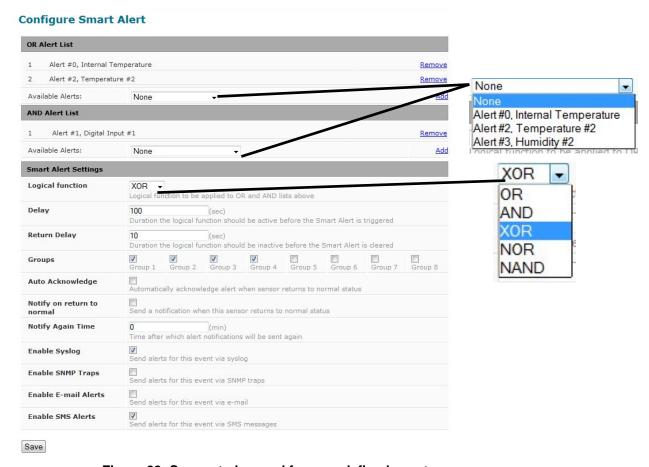

Figure 22- Sensor to be used for a predefined event

| OR Alerts                  |                                                                                                    |  |
|----------------------------|----------------------------------------------------------------------------------------------------|--|
| Available Alerts           | Select from the predefined available Alerts (Figure 21) to have OR logic applied when that alert is triggered. One or more may be selected for a more complex configuration.                                             |  |
| AND Alerts                 |                                                                                                    |  |
| Available Alerts           | Select from the predefined available Alerts (Figure 21) to have AND logic applied when that alert is triggered. One or more may be selected for a more complex configuration.                                            |  |
| Smart Alert Settings       |                                                                                                    |  |
| Logical Function           | Logical function to be applied to the output of the logical status of the OR and AND lists to determine when a Smart Alert should be generated.                                                                          |  |
|                            | Options include OR, AND, XOR, NOR and NAND                                                                                                    |  |
| Delay                      | The amount of time the Smart Alert must be in an alert condition before a Smart Alert message is triggered. This provides some protection against false alarms. The Delay value can be set for 0-999 seconds or minutes. |  |
| Return Delay               | The amount of time the logical function should be inactive before the Smart Alert will be cleared                                                                                                    |  |
| Groups                     | Assign the Smart Alert to any group 1 -8 (see also page 20)                                                                                                    |  |
| Auto Acknowledge           | Place a checkmark in this box to have alert notifications in the summary page return to normal state automatically when Smart Alert conditions return to normal.                                                         |  |
| Notify on Return to Normal | The user can also be notified when the Smart Alert conditions have returned to the normal (non-triggered state) by selecting the " <b>Notify on return to normal</b> " box.                                              |  |
| Notify Again Time          | Enter the amount of time in minutes (0-999) before an alert message will be repeated                                                                                                    |  |
| Enable Syslog              | Place a checkmark in this box to have alert notifications sent via Syslog messages                                                                                                    |  |
| Enable SNMP traps          | Place a checkmark in this box to have alert notifications sent via SNMP traps (v2c)                                                                                                    |  |
| Enable Email Alerts        | Place a checkmark in this box to have alert notifications sent via Email                                                                                                    |  |
| Enable SMS Alerts          | Place a checkmark in this box to have alert notifications sent via SMS messages                                                                                                    |  |
|                            | (not used as of this publication)                                                                                                    |  |

In the "OR" Alert List section, select from the drop-down list which alert configuration(s) to associate with the "OR" part of the Smart Alert equation. After each is selected, click "Add".

For the "OR" logic to be effective, more than one would be selected. This would mean that **either** alert condition being triggered would satisfy this half of the logic equation.

In the "AND" Alert List section, select from the drop-down list which alert configuration(s) to associate with the "AND" part of the Smart Alert equation. After each is selected, click "Add".

For the "AND" logic to be effective, more than one would be selected. This would mean that **both** alert conditions would have to be triggered to satisfy this half of the logic equation.

Next select the Smart Alert Settings to be used with your alert selections. The Logical function you select will determine the combined situation that would trigger a Smart Alert message to be sent.

After all options are selected, click the "Save" button. This Smart Alert will now be added to the Smart Alerts page (Figure 21). Only one Smart Alert can be defined.

#### More on Logical Functions

Using Logical Functions, you can select how to use or not use the reported state of an Alert. You can combine the information from multiple Alerts to achieve an end result.

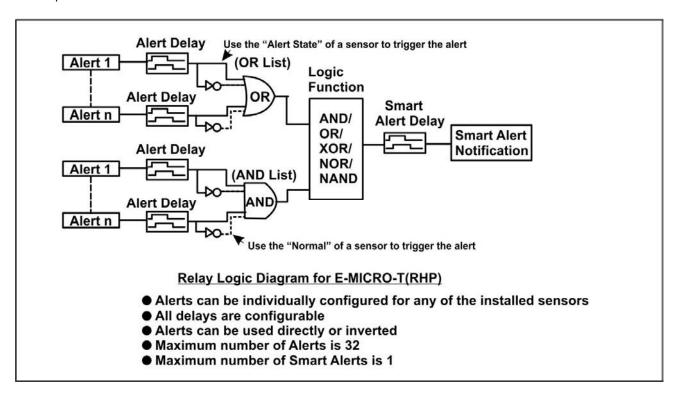

Figure 23- Event Logical Function Diagram

#### **Smart Alert Rules:**

- Any configured Alert can be applied to either the OR Alerts list or the AND Alerts list, or both lists.
- Alerts can be configured to be triggered by a sensor or monitored IP device in alert state or in normal state.
- Each list will generate an output value, the value to either send an alert (1), or not (0).
  - If **any** Alert in the OR list is triggered, the output value of the OR list will be 1.
  - All Alerts in the AND list must be triggered for the output value of the AND list to be 1.

The Logical Function combines the two values to determine if a Smart Alert should be sent, as detailed in the table below:

| OR<br>List | AND<br>List | Logical<br>Function | Smart Alert<br>Generated |
|------------|-------------|---------------------|--------------------------|
| 0          | 0           |                     | No                       |
| 1          | 0           | OR                  | Yes                      |
| 0          | 1           | OK                  | Yes                      |
| 1          | 1           |                     | Yes                      |
| 0          | 0           | XOR                 | No                       |
| 1          | 0           |                     | Yes                      |
| 0          | 1           |                     | Yes                      |
| 1          | 1           |                     | No                       |
| 0          | 0           | AND                 | No                       |
| 1          | 0           |                     | No                       |
| 0          | 1           |                     | No                       |
| 1          | 1           |                     | Yes                      |

|   |   | Logical<br>Function | Smart Alert<br>Generated |
|---|---|---------------------|--------------------------|
| 0 | 0 |                     | Yes                      |
| 1 | 0 | NOR                 | No                       |
| 0 | 1 |                     | No                       |
| 1 | 1 |                     | No                       |
| 0 | 0 |                     | Yes                      |
| 1 | 0 | NAND                | Yes                      |
| 0 | 1 |                     | Yes                      |
| 1 | 1 |                     | No                       |

Example: If the OR list value is at 0, and AND list value is at 0, when the Logical Function is set to OR a Smart Alert will NOT be generated.

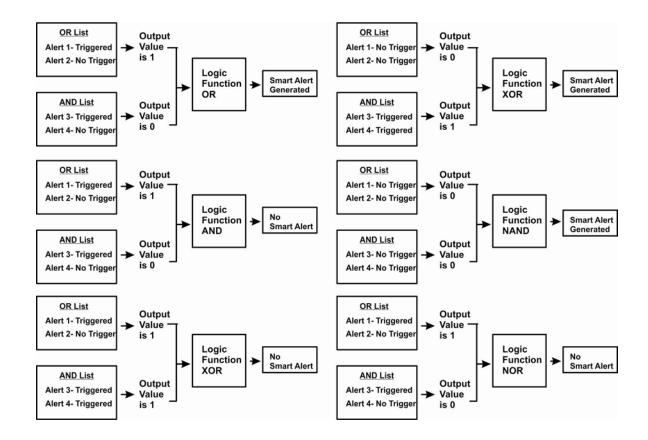

Figure 24- Examples of Smart Alert conditions

## **Administration**

From the Administration section there are several sub sections for configuring the ENVIROMUX:

| Administration  |
|-----------------|
| System          |
| Network         |
| SNMP            |
| Email Server    |
| Time            |
| Users           |
| IP Cameras      |
| Firmware Update |

| System       | Field for applying unit name. Page also contains serial number, MAC address, and modem status information |  |
|--------------|----------------------------------------------------------------------------------------------------|--|
| Network      | Fields for providing all the network settings of the ENVIROMUX including IP address and DNS settings      |  |
| SNMP         | Fields for using SNMP                                                                                     |  |
| Email Server | Fields for setting up the ENVIROMUX email account                                                         |  |
| Time         | Fields for setting time and date                                                                          |  |
| Users        | Fields for assigning users, access privileges, passwords and contact settings                             |  |
| IP Cameras   | Fields for entering IP cameras to be monitored                                                            |  |
| Firmware     | For updating the firmware of the ENVIROMUX when improved software                                         |  |
| Update       | becomes available.                                                                                        |  |

# **System Settings**

The System Settings section displays the Serial number, MAC Address, SNMPv3 Engine ID and Unit Name of the ENVIROMUX-MICRO. Only the Unit Name is user-configurable. To view the System Configuration page, click on **System** from the **Administration** section of the menu.

From the System Settings page the GSM Modem Status can also be viewed. 
The GSM Modem feature is reserved for future use.

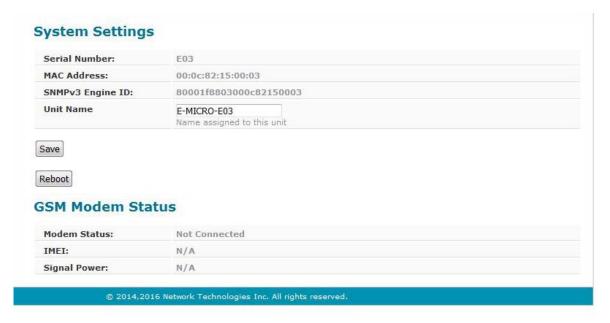

Figure 25- System Settings page

#### Reboot the System

The ENVIROMUX can be remotely rebooted by anyone with administrative privileges. Click the **Reboot** button to cause the ENVIROMUX to reboot. This will disconnect any user and shut down all activity.

# **Network Configuration**

From the Network Setup page the administrator can either choose to have the IP address and DNS information filled in automatically by the DHCP server (default setting), or manually fill in the fields (use a static address). Settings can be entered for the IPv4 protocol. To view the Network Configuration page, click on **Network** from the **Administration** section of the menu.

Note: If you select "DHCP" (default setting), make sure a DHCP server is running on the network the ENVIROMUX is connected to.

## **Network Settings**

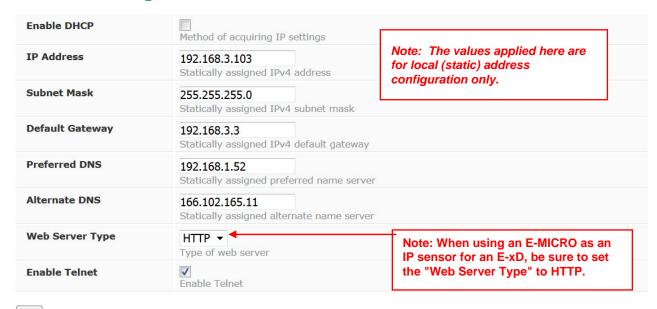

Save

Figure 26- Network Settings page

| Network Settings | Description                                                                                                    |
|------------------|----------------------------------------------------------------------------------------------------|
| Enable DHCP      | Leave this blank for Static (manual IP setting) or enter a checkmark for DHCP (automatic IP settings) Note: If you select "DHCP", make sure a DHCP server is running on the network the ENVIROMUX is connected to. |
| IP Address       | Enter a valid IP address (default address is 192.168.1.24)                                                                                                    |
| Subnet Mask      | Enter a valid subnet mask (default value shown above)                                                                                                    |
| Default Gateway  | Enter a valid gateway                                                                                                    |
| Preferred DNS    | Enter a preferred domain name server address                                                                                                    |
| Alternate DNS    | Enter an alternate domain name server address                                                                                                    |
| Web Server Type  | Select HTTP to enable non-secure browser access (default) or HTTPS for secure access.                                                                                                    |
| Enable Telnet    | Place a checkmark in this box to enable Telnet access to the Text Menu (default is disabled)                                                                                                    |

For added network security, leave the "Enable Telnet" block unchecked to prevent access to the E-MICRO-T(RHP) Text Menu (page 40).

When "Enable DHCP" is checked, the ENVIROMUX will search for a DHCP server to automatically assign its IP address each time the unit is powered up. If the ENVIROMUX does not find a DHCP server, the address entered into the "IP Address" field will be used. If a DHCP server on the network has assigned the IP address, use the Device Discovery Tool (page 12) to identify the IP address to enter when logging in to the ENVIROMUX.

Note: If you are going to use the HTTPS Web Server Type, be aware that navigation between screens on the web interface will be a bit slower due to the added security encryption and decryption that is happening between the ENVIROMUX and your browser. The ENVIROMUX has a built-in fixed certificate so you will need to add a browser exception to connect to the ENVIROMUX. Accessing HTTPS via API is more responsive and is supported with exception for certificate validity check.

#### **SNMP Settings**

The SNMP Settings page contains the user configurable settings for using SNMP.

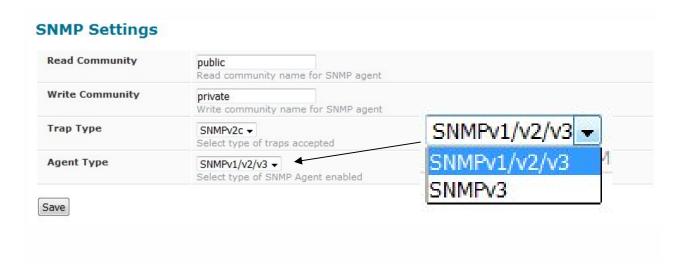

Figure 27- SNMP Settings

| SNMP Settings        |                                                                                                    |
|----------------------|----------------------------------------------------------------------------------------------------|
| Read community       | Enter applicable read-only community name (commonly used- "public")                                                                                           |
| Write community name | Enter applicable read-write community name (commonly used- "private")                                                                                         |
| Trap Type            | Select the type of traps that will be accepted by your software, v1 or v2c.                                                                                   |
| Agent Type           | Select the type of SNMP Agent that is enabled, between SNMPv1/v2c/v3 or SNMPv3 only (Note: A change to this feature requires a system reboot to take effect.) |

#### **Read-Only Community Name**

The SNMP Read-only community name enables a user to retrieve "read-only" information from the ENVIROMUX using the SNMP browser and MIB file. This name must be present in the ENVIROMUX and in the proper field in the SNMP browser.

#### **Read-Write Community Name**

#### (not applicable as of this printing)

The SNMP Read-Write community name enables a user to read information from the ENVIROMUX and to modify settings on the ENVIROMUX using the SNMP browser and MIB file. This name must be present in the ENVIROMUX and in the proper field in the SNMP browser.

#### **SNMP v3 Traps**

The support in this device for SNMP v3 is limited to receiving readings or alert messages via polling. It does not include support for SNMP v3 traps. For more SNMP settings, see page 31

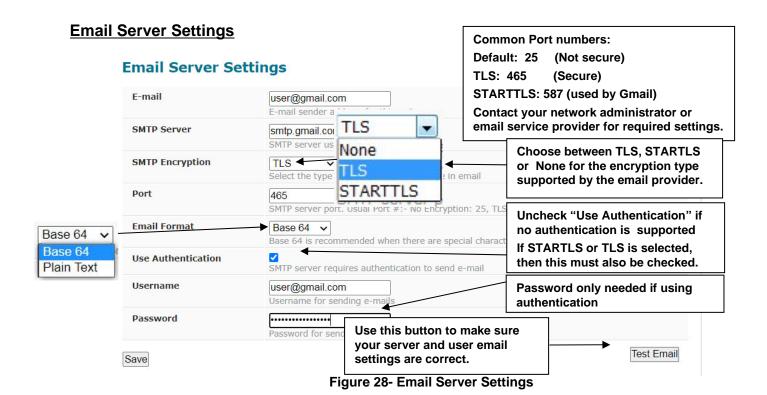

| Email Settings     | Description                                                                                                    |
|--------------------|----------------------------------------------------------------------------------------------------|
| E-mail             | Enter a valid email address the ENVIROMUX-MICRO can send emails from                                                                                                    |
| SMTP Server        | Enter a valid SMTP server name (e.g. yourcompany.com)                                                                                                    |
| SMTP Encryption    | If your server does not support encryption, select NONE. Otherwise, select between TLS or STARTTLS authentication methods, depending upon the type your server supports. |
| Port               | Enter a valid port number (default port is 25, for TLS use 465, for STARTTLS use 587)                                                                                    |
| Email Format       | Select Base 64 (default) or Plain Text                                                                                                    |
| Use Authentication | Place a checkmark in the box if the SMTP server requires authentication to send email                                                                                    |
|                    | Note: If "TLS" or "STARTTLS" is selected, then this must also be checked.                                                                                                |
| Username           | Enter a valid username to be used by the ENVIROMUX to send emails                                                                                                    |
| Password           | Enter a valid password assigned to the ENVIROMUX username                                                                                                    |

If the administrator chooses to have the IP and DNS information filled in automatically via DHCP, the SMTP server and port number still need to be entered for email alerts to work. If the SMTP server requires a password in order for users to send emails, the network administrator must first assign a user name and password to the ENVIROMUX.

**Note:** The most commonly assigned SMTP server port number is "25". For SMTP servers that support TLS, use port number 465. You may need to contact your email service provider to determine the correct port number setting.

The E-MICRO-T(RHP) sends alert messages using TLS authentication (supported by Google's Gmail). In choosing an email service to use with your E-MICRO-T(RHP), make sure that service either supports:

- 1) TLS v1.2 secure encrypted authentication,
- 2) STARTTLS secure encrypted authentication,
- 3) Standard authentication (authentication where just a username and password are required (non-encrypted)), or
- 4) messages sent with No authentication (no username or password required).

We recommend using Base 64 e-mail format when special characters are in e-mail content.

TIP: When using Gmail, enable "Allow less secure apps" in the Google Account settings.

Once the email server settings are configured and the user settings are configured (page 30), click on "**Test Email**" button to verify that the configuration has been done correctly. Each configured user will receive an email from the ENVIROMUX-MICRO email address that reads "Test Email Configuration" in the body of it.

If the message is not deliverable, due to wrongly entered settings or an invalid email address, an error will be recorded in the Event Log (page 35). Event Log

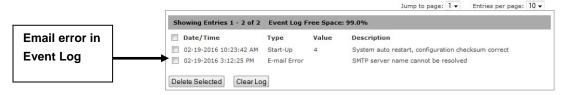

# **Time Settings**

The Date and Time of the ENVIROMUX can be either manually setup to use an onboard clock or set to be synchronized with an NTP server.

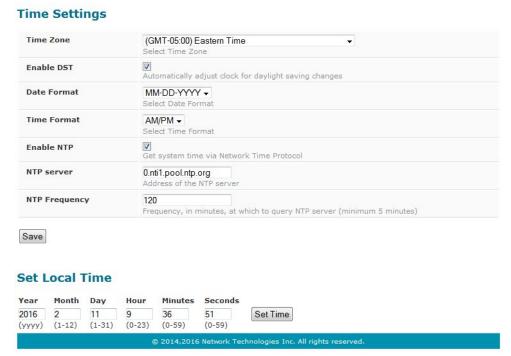

Figure 29- Time and Date Settings

| Time Settings | Description                                                                                                    |
|---------------|----------------------------------------------------------------------------------------------------|
| Time Zone     | Enter the appropriate time zone                                                                                                    |
| Enable DST    | Apply a checkmark to have the time change according to Daylight Saving Time rules                                                  |
| Date Format   | Set for AM/PM or 24 Hour format                                                                                                    |
| Time Format   | Enter the system time of day in hh:mm:ss format                                                                                    |
| Enable NTP    | Place a checkmark to enable the ENVIROMUX to automatically sync up with a time server via NTP                                      |
| NTP server    | If the NTP is enabled, enter the Domain Name or IP address of the NTP server (the default NTP server is <b>0.nti1.pool.ntp.org</b> |
| NTP Frequency | Enter the frequency (in minutes) for the ENVIROMUX to query the NTP server (minimum is 5 minutes, we recommend 60 minutes)         |

Click on Save when finished with Time Setting changes.

#### **Set Local Time**

Enter the date and your local current time of day. Then click "Set Time". Entries here take immediate effect.

#### <u>Users</u>

Select Users from the side menu to display a list of the users that have been configured to access the ENVIROMUX.

A maximum of 8 users (other than root) can be configured. From this page you can either choose to edit a user's configuration, delete them from the list, or add new users.

#### Users

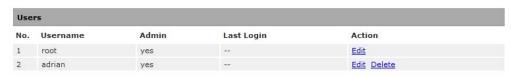

Figure 30- Users List

Click "Add New User" to add "userx" to the list. 
To delete a user and their configuration, click on "Delete" link.

#### Users

Add New User

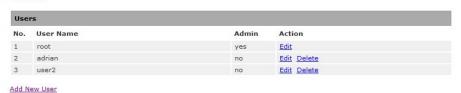

Figure 31- User2 added- ready to configure

Click "Edit" to bring up the User Settings.

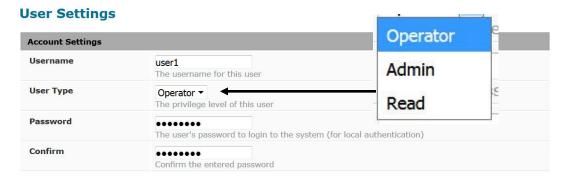

Figure 32- Initial User Settings

| Account Settings | Description                                                                                     |
|------------------|-------------------------------------------------------------------------------------------------|
| Username         | Enter the desired username for this user (maximum 16 characters)                                |
| User Type        | Select between Operator, Admin (Administrative User), or Read (User with Read-only permissions) |
| Password         | Enter a password that a user must use to login to the system (maximum 16 characters)            |
|                  | A password must be assigned for the user's login to be valid                                    |
|                  | Passwords must be at least 1 keyboard character.                                                |
| Confirm          | Re-enter a password that a user must use to login to the system                                 |

When adding a new user, the Configure User page will open with the username "userx" assigned, where x = the next consecutive number (up to 8) based on the quantity of users in the list (other than the root user). You can either leave the name as "userx", or change it to what you would like to see listed. With the name assigned, fill in the remaining information as needed.

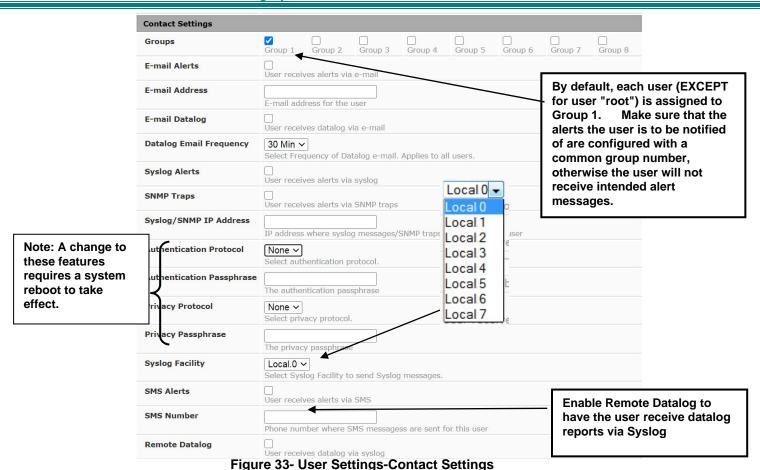

**Contact Settings** Group 1-8 Place a checkmark if the user should receive messages from sensors, accessories, or IP devices in Group 1, 2, 3... thru 8 (see also pages 19 and 38 for group assignments) **Email alerts** Place a checkmark if the user should receive messages via email **Email address** Enter a valid email address if this user should receive email alert messages-Tip: Address can be user's telephone number and carrier to receive SMS messages on their cell phone (i.e. 1234567890@vtext.com for Verizon) Email datalog Place a checkmark if the user should receive sensor datalog reports via email (see page 36) Select the frequency to receive datalog reports- 30min, 1hr, 2hr,4hr,6hr or 8hr increments **Datalog Email Frequency** (Sensors report to the datalog once each minute- the email will include the most current report) Place a checkmark if the user should receive alerts via syslog messages Syslog alerts SNMP traps Place a checkmark if the user should receive alerts via SNMP traps (v1 or v2c only) Syslog/SNMP IP address Enter a valid syslog/SNMP IP address for the user to receive syslog/SNMP messages (alerts and/or data logs, as configured) Authentication Protocol Choose between MD5 or SHA to require authentication, or none to disable it Authentication Passphrase Assign the passphrase to be used to enable the receipt of SNMP v3 readings or alert messages Choose between AES and DES to encrypt SNMP readings or traps or None to disable encryption. Privacy Protocol If encryption is enabled, then the Authentication Protocol must also be set at "MD5" or "SHA". Assign the passphrase to be used to open and read readings or alert messages received via Privacy Passphrase SNMP v3 polling Syslog Facility Select a Syslog Facility for the messages to be sent to- Local0 thru Local7 (default is Local0). SMS Alerts Not used as of this publication SMS Number Not used as of this publication (see "Email address" above) Enter a checkmark if this user should receive sensor datalog reports via syslog at a rate of once Remote Datalog each minute

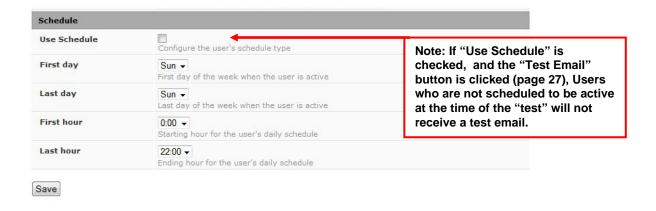

Figure 34- User Settings- User Active Schedule

| Schedule Settings |                                                                                      |  |
|-------------------|--------------------------------------------------------------------------------------|--|
| Schedule Type     | Without Checkmark- user will receive messages at all hours of each day               |  |
|                   | With Checkmark- user will only receive alert messages during times as outlined below |  |
| Start Day         | First day of the week the user should begin receiving messages                       |  |
| Last Day          | Last day of the week the user should receive messages                                |  |
| First Hour        | First hour of the day the user should begin receiving messages                       |  |
| Last Hour         | Last hour of the day the user should receive messages                                |  |

#### More about User Privileges

Any user with admin privileges can change any device settings and any user's settings including any passwords. Users with admin privileges can change all configuration settings including the root user name.

Note: If you change the root user name or password to something other than "root" and "nti", and you forget either of these, in order to regain access to this user, you can either login as a different user with Admin privileges or use the "Restore Defaults" button to reset the Username and Password.

Users with Operator privileges can see the current readings of monitored items, configure alerts, configure the Smart Alert, and view Data and Event Logs.

Users with Read rights have read-only privileges. They can view monitored items, data and event logs but cannot change anything.

#### More about SNMP v3

The support for SNMP v3 is limited to receiving readings or alert messages via polling. It does not include support for SNMP v3 traps.

Making a change to the Authentication Protocol, Authentication Passphrase, Privacy Protocol, or Privacy Passphrase requires a reboot of the E-MICRO-T(RHP) to take effect.

#### **IP Cameras**

Up to 4 IP Cameras can be monitored by the ENVIROMUX. The ENVIROMUX will display the video from specified IP addresses and provide images at 320 x 240 resolution. To see a list of IP cameras on the "IP Cameras" link in the side menu.

# IP Cameras No. Name 1 IP Camera #1 Add New IP Camera Click to configure

Figure 35- IP Camera Monitoring

To add an IP Camera, click on "Add New IP Camera.

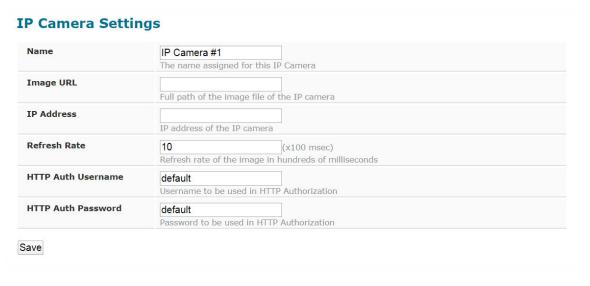

Figure 36- Configure IP Cameras

Place a name, the URL or IP address of the link, and the full path including name of the image taken by the camera in the blocks provided. If the camera has security requiring authentication to access images, enter the camera's Username and Password. Then click SAVE at the bottom of the page. Then click on the **Summary** page to see the images taken by those cameras. The images can be set to be refreshed every 100 msec (.1 second) up to 99,900 msec (almost 100 seconds). The user can click on any image and be connected to the site defined by the URL or IP Address.

For IP cameras compatible with the E-MICRO-T(RHP), see our website at <a href="https://www.networktechinc.com/ip-surveillance-camera.html">https://www.networktechinc.com/ip-surveillance-camera.html</a>.

#### **Update Firmware**

The Update Firmware page is used to change the firmware of the ENVIROMUX. Occasionally new features or changes to existing features will be introduced and new firmware with these changes will be made available on the NTI website (<a href="http://www.networktechinc.com/download/d-environment-monitor-micro.html">http://www.networktechinc.com/download/d-environment-monitor-micro.html</a>). To view the Update Firmware page, select Firmware Update in the Administration section of the main menu. Once a user has downloaded the required file for firmware upgrade, this page will be used to upload it to the ENVIROMUX.

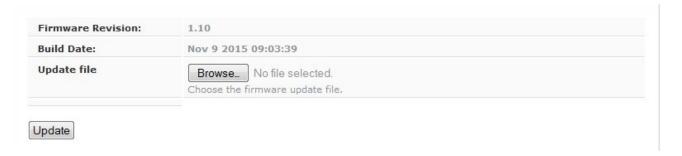

Figure 37- Update Firmware page

Note: <u>It is required</u> to use the HTTP Web Server Type (page 26) when performing a firmware update. Firmware upgrade will not work when set to HTTPS.

- 1. Download the most current firmware file from <a href="http://www.networktechinc.com/download/d-environment-monitor-micro.html">http://www.networktechinc.com/download/d-environment-monitor-micro.html</a> to a location on your PC.
- 2. Click on the "Browse" button and locate and select the firmware file for the ENVIROMUX (enviromux-micro-vx-x.bin, for example).
- 3. Click on the "Update" button to perform the firmware update. The firmware update process will take approximately 5 minutes while the ENVIROMUX installs the firmware. Once the update file has been installed, the unit will automatically reboot and the login screen will appear.

# Log

From the Log section there are three sub sections for configuring the ENVIROMUX:

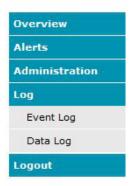

| Event Log | View a log listing the date and time of startups and alerts |
|-----------|-------------------------------------------------------------|
| Data Log  | View graph of data readings from sensors and IP addresses   |

#### **View Event Log**

The Event Log provides the administrative user with a listing of many events that occur within the ENVIROMUX. log will record the date and time of:

The event

- · each ENVIROMUX startup,
- · each user login and logout time,
- any time an unknown user tries to login,
- sensor and IP device alerts
- an alert handled by a user

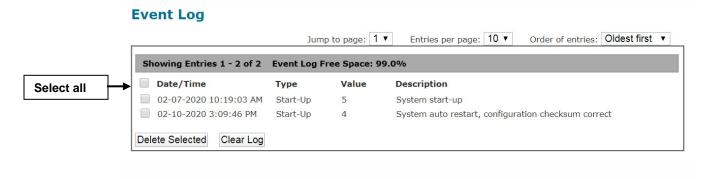

Figure 38- Event Log page

From the Event Log page the administrative user can view the logs, select specific logs to be deleted or press **Clear Log** to delete them all. The number of entries per page can be changed for the user's reading preference. Navigating between pages is as easy as clicking **Previous** or **Next** buttons, or jumping to a specific page if you know where the log entry you are interested in is listed. Entries can be set to be sorted in order of oldest first or newest first.

To clear only specific log entries, place a checkmark in each line item to be deleted, and press **Delete Selected**. To select all entries at once, place a checkmark in the uppermost box.

#### **View Data Log**

The Data Log provides the administrative user with a graphical representation of all the analog sensor readings (no digital sensors) taken by the ENVIROMUX pertaining to the sensors being monitored. The event log will record the date and time of each reading and display those readings in a chart. Additionally, readings taken from digital sensors can be found in the log file if downloaded to a PC.

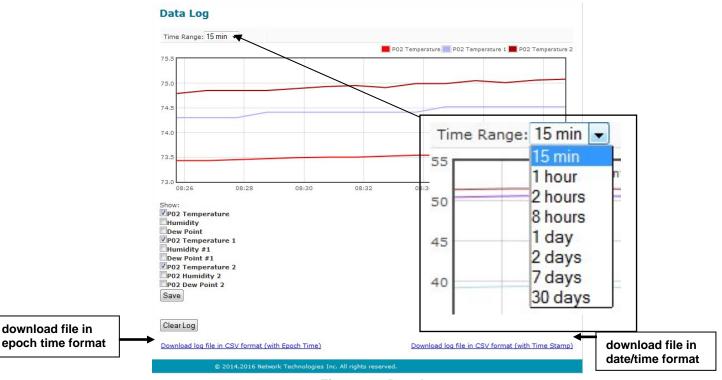

Figure 39- Data Log page

From the Data Log page the administrative user can view the logs, select specific logs to not be shown or press **Clear Log** to clear them all. The time range of readings shown can be changed for the user's viewing preference, from as little as15 minutes up to 30 days.

Note: The time range this is set for when the user leaves this page will be the time range that is displayed upon return to this page.

To hide specific log entries, remove the checkmark for each sensor to be hidden, and press **Save.** Before clearing the log, the user may want to save the log for future reference and to make space for more logs by downloading the data log to a file on a PC. Click on "**Download log file in CSV format**" to save the log file before clearing it. The log file can be saved with either an Epoch time format or in a standard date/time format.

Data logs that are sent via syslog and/or email (page 30) will be in Epoch Time CSV format and will include data for all sensor ports whether they are in use or not. The log receives a report once each minute, and the data emailed will only include the most recent report (See examples on next page.) If an External Sensor port is not in use, the data log will include the entry "N/A". A Digital Input sensor port not in use will be reported as "Open".

#### Example of Data Log email:

```
Subject: Message from E-MICRO P02 [Datalog]
Date: Tue, 20 Aug 2019 16:09:46 -0400

1566331783,78.12,78.29,46.91,56.34,78.46,n/a,n/a,0,C
```

Tip: When an automatic reporting of data from the ENVIROMUX is needed, it is recommended that the SNMP features of the E-MICRO be used with an SNMP program to sense, accumulate and provide analysis for configurable periods of time.

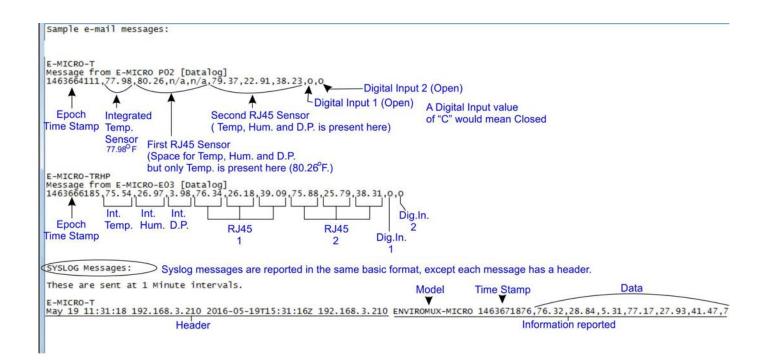

Figure 40- Examples of emailed datalogs

#### **IP Devices**

IP devices such as servers, routers, cameras, etc. can be monitored (up to 4) to make sure network connections are open to them. In order to monitor an IP Device the devices must be added to the list of IP Devices being monitored. From the **Monitoring** page,

click on Add New IP Device.

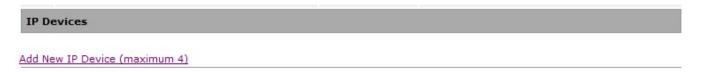

Figure 41- IP Devices listing-none monitored yet

The IP Device Configuration page will immediately open. Here you can configure the ENVIROMUX to ping the IP Device (up to 4) as often as desired and to react to a lack of response by sending alert messages.

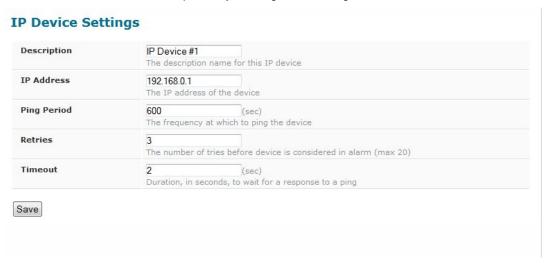

Figure 42- IP Device Configuration page

| IP Device Settings | Description                                                                                                    |  |
|--------------------|----------------------------------------------------------------------------------------------------|--|
| Description        | The description of the IP Device that will be viewed in the Summary page and in the body of alert messages                                                                      |  |
| IP Address         | The IP address of the IP Device                                                                                                    |  |
| Ping Period        | Enter the frequency in seconds that the ENVIROMUX should ping the IP Device (range is 10 to 60000)                                                                              |  |
| Retries            | Enter the number of times the ENVIROMUX should ping a non-responsive IP device before changing its status from normal to alarm and sending an alert. Range is Min = 0, Max = 20 |  |
| Timeout            | Enter the length of time in seconds (up to 10) to wait for a response to a ping before considering the attempt a failure                                                        |  |

As an example, let's assume the three configurable values are set as follows:

Ping Period = 10 sec Timeout = 2 sec Retries = 5

The device being monitored will be pinged every 10 seconds and it should respond within 2 seconds.

If the device fails to respond within the 2 second timeout, the retry will occur immediately and wait two more seconds. This will repeat for as many retries as you have configured. In this case, 5 tries. With 5 failures, the status will change to alert.

The alert settings and data logging are the same as for sensor configuration, described on page 17.

With a couple of IP devices having been configured for monitoring, the IP Device list will provide links editing their configuration or deleting them from the list.

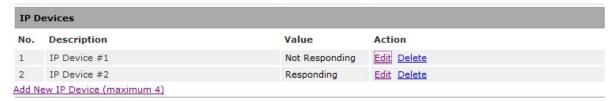

Figure 43- IP Device list with new devices added

# **Support**

The Support section of the menu includes two links, Manual and Downloads.

The Manual link will open the pdf manual for the ENVIROMUX on the NTI website. You must have Adobe Reader installed on your PC to open this.

The Downloads link will take you to the Firmware Downloads page for the ENVIROMUX on the NTI website. All versions of firmware and MIB files for the ENVIROMUX will be found there, available for immediate download to your PC.

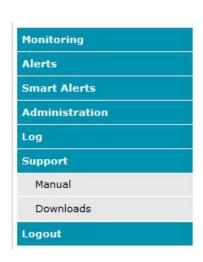

Figure 44- Support

# Logout

To logout of the ENVIROMUX user interface, click on the "Logout" section in the menu. A gray menu label will drop down. Click on the gray label to be immediately logged out. The login screen will appear, at which point you can close your browser or log back in.

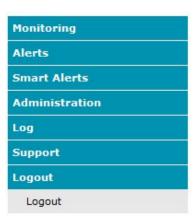

Figure 45- Logout

#### **OPERATION VIA TEXT MENU- ENVIROMUX**

The ENVIROMUX can be controlled through a text menu using the Telnet provided a connection has been made to the Ethernet Port (page 8) and provided Telnet has been enabled (page 26). The text menu can be used to view sensor data, sensor alert status, and network settings of the ENVIROMUX as an alternative to the Web Interface (page 13).

Note: Some terminal programs must be configured to use the Raw protocol instead of Telnet (i.e. Putty) due to extra features used by the program that aren't supported by the ENVIROMUX. In either case, be sure to configure the terminal program to use port 23.

Note: Only one user can connect to the Text Menu at a time.

# Connect to ENVIROMUX from Terminal through Ethernet

The Text Menu can be accessed using a Terminal program such as HyperTerminal, Putty, etc.. provided the ENVIROMUX is properly connected to your LAN through the Ethernet port (page 8).

- 1. Enter the IP address of the ENVIROMUX,
- 2. Select the Telnet connection type (you may have to use Raw protocol, depending upon your program features),
- 3. Make sure the port number assigned is "23".

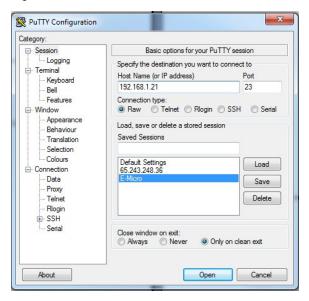

Figure 46- Terminal connection through Ethernet port

- 4. Make sure the ENVIROMUX is powered ON.
- 5. Press <Open> and a login prompt will appear- "micro login:", type <root> (all lowercase letters) and press <Enter>.
- 6. At "User: "type < root> (all lowercase letters) and press < Enter>.
- 7. At "Password" type <nti>(all lowercase letters) and press <Enter>.

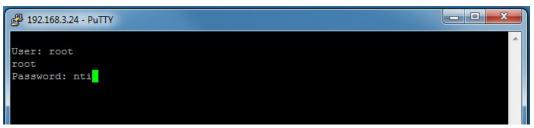

Figure 47- Text Menu Login screen

Note: User names and passwords are case sensitive. It is important to know what characters must be capitalized and what characters must <u>not</u>.

#### **Connect to ENVIROMUX from Command Line**

To access the Text Menu from the command line, the ENVIROMUX must first be connected to the Ethernet (page 8).

To open a telnet session to the ENVIROMUX, issue the following command from the command line:

telnet < ENVIROMUX IP address>

< ENVIROMUX IP address> is the IP address assigned by the DHCP server unless you have manually assigned one. (default is 192.168.1.24).

The user will be prompted for username and password to connect to the ENVIROMUX. The default user is "root" and password is "nti"

The main menu of the Text Menu will be displayed.

```
User: root
root
Password: nti
***

MAIN MENU

1. Monitoring
2. Display Alerts
3. Display Network Settings
x. Exit

Enter Option >
```

Figure 48- Text Menu- Administrator Main Menu

# **Using the Text Menu**

#### **Text Menu Navigation**

For some terminal programs, just pressing the keyboard number associated with the menu item will select and execute that choice. For other terminal programs, you will additionally need to press the <Enter> key after pressing the number.

Depending upon the terminal program you use, and its configuration, keystrokes entered may or may not be visible. For example, when you enter <1> - <Enter> to select the Monitoring menu, you may see "1" appear next to "Enter Option" or you may not.

When prompted to "Press any key to continue....." press any key followed by <Enter> to return to the last menu.

The Main Menu is broken into 3 categories:

| Function                 | Description                                        |  |
|--------------------------|----------------------------------------------------|--|
| Monitoring               | Monitor the sensors, digital inputs and IP devices |  |
| Display Alerts           | Show the status of any configured alerts           |  |
| Display Network Settings | Show the values of each of the network settings    |  |

#### **Monitoring**

The Monitoring menu lists choices for viewing the status of items monitored by the ENVIROMUX.

```
MONITORING

1. Integrated Sensors
2. External Sensors
3. Digital Inputs
4. IP Devices
0. Return to Main Menu

Enter Option >
```

Figure 49- Text Menu-Monitoring Menu

#### **View Sensors**

The Integrated or External Sensors selection will show the present status of each analog sensor connected to the ENVIROMUX.

Figure 50- Text Menu-Sensor Status

#### **Digital Inputs**

The Digital Inputs selection will show the present status of each dry contact sensor connected to the ENVIROMUX.

```
MONITORING

1. Integrated Sensors
2. External Sensors
3. Digital Inputs
4. IP Devices
0. Return to Main Menu

Enter Option > 3

1: Digital Input #1 Open
2: Digital Input #2 Open

Press any key to continue...
```

Figure 51- Text Menu- Digital Input Status

#### **IP Devices**

The IP Devices selection will show the present status of each IP Device monitored by the ENVIROMUX.

```
MONITORING

1. Integrated Sensors
2. External Sensors
3. Digital Inputs
4. IP Devices
0. Return to Main Menu

Enter Option > 4

1: IP Device #1 Responding

Press any key to continue...
```

Figure 52- Text Menu-View IP Devices

#### **Display Alerts**

Select "Display Alerts" to see the current status of each alert. It will show the status of the sensor being monitored and it will indicate if the sensor is in alert status or normal.

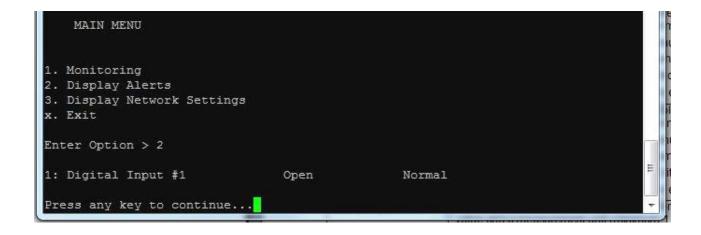

Figure 53- Text Menu-Configure Sensors list

# **Display Network Settings**

Select "Display Network Settings" to view the current Network configuration of the ENVIROMUX.

```
MAIN MENU

1. Monitoring
2. Display Alerts
3. Display Network Settings
x. Exit

Enter Option > 3

IP Address: 192.168.3.24
Mask: 255.255.255.0
Gateway: 192.168.3.3
Primary DNS: 192.168.1.52
Secondary DNS: 166.102.165.11

Press any key to continue...
```

Figure 54- Text Menu-Network Settings

Press <x> to exit the text menu.

#### RESTORE DEFAULTS BUTTON

A "Restore Defaults" button is located on the front of the E-MICRO-T(RHP). The button can be used to clear all configuration changes and restore the ENVIROMUX to default settings including the administrative password. To use this button, press it with a pen or other small pointed object and hold it for 5 seconds. The ENVIROMUX will reboot and be ready for login within its usual start-up time period.

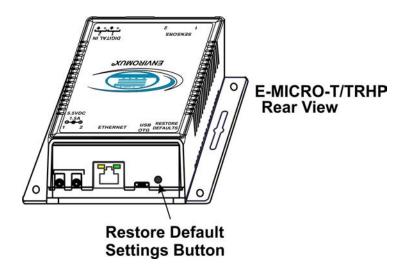

Figure 55- Location of Restore Defaults button

Note: If "Restore Defaults" is used, the IP address will also be restored to its default address of 192.168.1.24 with a login name "root" and password "nti". To restore the root password to "nti" without having to restore all default settings, contact NTI for assistance.

To identify the IP address of the ENVIROMUX without restoring defaults, use the Discovery Tool (page 12).

#### **HOW TO SETUP EMAIL**

Use this guide to assist in the configuration of the ENVIROMUX to send email messages. Be sure each user is assigned to at least one group before using the "Test Email" button.

1. Apply a valid email address assigned to the ENVIROMUX to the Email Server Settings Page (see page 28) to send notifications from.

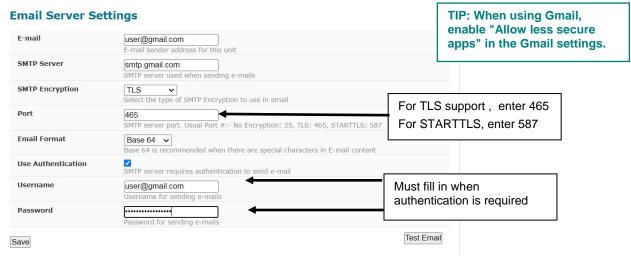

Figure 56- Email Server Settings example for sending emails

Note: When authentication is required (check your email server requirements) the Username and Password must be entered. If no authentication is required, uncheck "Use Authentication" and the Username and Password fields can be left empty.

- 2. Fill in Email Settings (page 26) with valid information:
  - A. SMTP Server check with your service provider as to what this should be.

    Sometimes it is just the name of the provider (someone.com), sometimes characters are added (mail.someone.com, smtp.someone.com, smtp.mail.someone.com, etc). For MS Office 365, use smtp.office365.com.
  - B. The default port is 25. If authentication is required, a different port number may be required. Check with your service provider. For TLS support, use 465. For STARTLS, try 587.
  - C. Check "Use Authentication" if SMTP server requires authentication to send emails.

    a. If required, Enter "Username" and "Password" that has been assigned to ENVIROMUX.

**Example:** username@someone.com Most servers (not all, check with your service provider) use just the characters in front of the "@" for your Username on the account. These, and only these characters should be entered into the "Username" block.

Note: Passwords are case sensitive. Be sure to apply the password exactly as it is required by the server.

#### **Example Email Server Settings for MS Office 365:**

SMTP Server: smtp.office365.com SMTP Encryption: STARTTLS

Port: 587

Place checkmark in for "Use Authentication"
Username: Enter the account e-mail address

Password: Enter the account password NOTE: THIS IS CASE SENSITIVE

#### **Configure Alert**

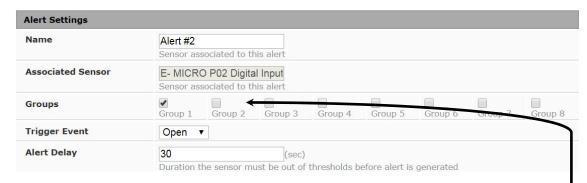

Figure 57- Make sure alert is configured to send to one or more groups

3. Make sure the alert is configured to send alerts to one or more groups.

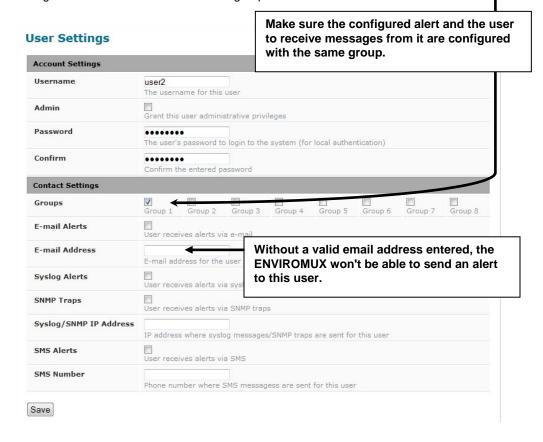

Figure 58- Configure user to receive alerts via email

- 4. Verify the User is configured to receive notifications from at least the same group that the alert is configured to send alerts to.
- 5. Make sure that "E-Mail Alerts" is selected and has a valid E-Mail address to send the notifications to.

Once the Email Server Settings are setup to send emails from the E-MICRO, and email settings are setup for Users to receive the emails under User Settings, use the "**Test Email**" button on the Email Server Settings page to make sure you have everything setup correctly.

Note: Alert messages can also be sent to a cell phone using Email-to-SMS by entering a User's full phone number@carrier instead of a User's email address (page 31). The "SMS Alerts" and "SMS Number" fields are not in use as of this publication.

#### **LOCATING OIDS**

To use SNMP (Simple Network Management Protocol) to monitor the sensors and control the functions of an ENVIROMUX Micro Environment Monitoring System (SYSTEM), you first need to install SNMP network management software. The software package will include an MIB (Management Information Base) browser and there are many different MIB browsers so we will be very general about the instruction provided herein. The MIB browser can be used to quickly view sensor data and the status of all characteristics of the SYSTEM. How you make use of that information is up to you.

#### **General Information**

Every piece of information available from the SYSTEM through the MIB browser has an OID (Object Identifier). The MIB file provided with the SYSTEM (available from <a href="http://www.networktechinc.com/download/d-environment-monitor-micro.html">http://www.networktechinc.com/download/d-environment-monitor-micro.html</a>) provides a database to organize information received regarding sensors, IP Devices, etc.. Each piece of information derived from this database has a unique OID. To see the OID for any piece of information, select the variable and the OID assigned to it will be displayed.

For this instruction we used the free MIB browser "iReasoning" found at http://ireasoning.com/mibbrowser.shtml.

#### **View OIDs**

To view this information, you must do the following:

- 1. Install the browser to your PC
- 2. Copy the MIB file associated with your SYSTEM to the hard drive on your PC.(perhaps to a new directory "MIB files" as shown below.)
- 3. Load the MIB file for the SYSTEM to your browser.

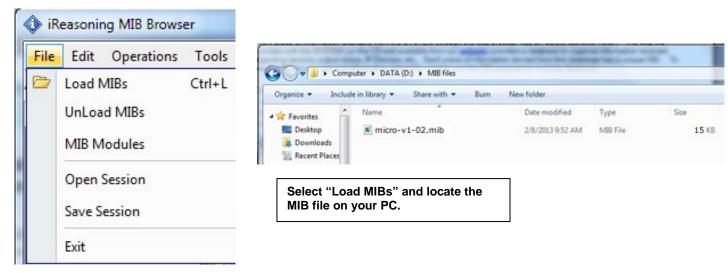

TIP: iReasoning provided a couple of default MIB files that were preloaded. To clean up the resulting data tree, we used "UnLoad MIBs" (above) to remove those.

4. Enter the IP address of the SYSTEM so the browser knows where the SYSTEM is to retrieve data.

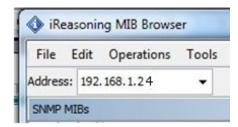

5. With the iReasoning browser, the Read-only Community Name (default is "public") was automatically sensed and applied when the IP address was entered, but if this doesn't happen in your browser, make sure the "Read Community" field in the agent properties includes the name "public" (or whatever you have changed it to in the E-MICRO SNMP configuration-page 27).

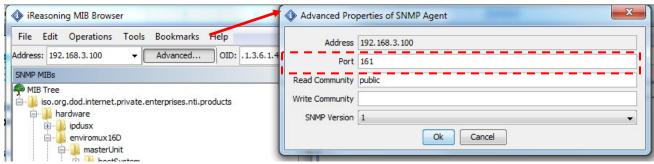

6. With that information entered, the default SYSTEM will be accessible for SNMP browsing.

A connection that uses security will require more configuration, Refer to page 27 and your browser manual to apply the required additional settings.

Once a connection is made, the browser will present a directory structure with tree organizing all the different variables of information available from the SYSTEM. Click on the various categories and sub categories to go as deep into the hierarchy as necessary. As seen in the image below, each variable of information presented has an OID assigned to it. These OIDs can be used in conjunction with other SNMP control systems to communicate and/or perform functions automatically.

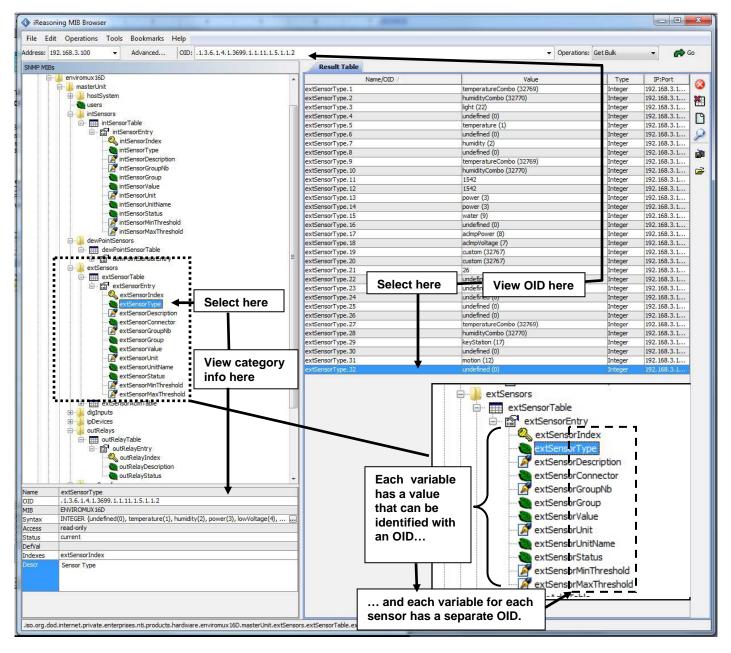

Each RJ45 Sensor port has two OIDs assigned, because the sensors that connect to these ports often have two possible functions (Temperature/Humidity, ACLM-V with two connections, etc.). The image above shows they are numbered sequentially (The "extSensor Type" variable for Port 1 is extSensorType.1 and extSensorType.2, port 2 is extSensorType.3 and extSensorType.4, and so on, for a total of 4 extSensors (RJ45 Sensor) for an E-MICRO.)

Each variable for a sensor that is reported has its own OID (i.e. Index number, type, description of the connected sensor, the connector number the sensor is plugged into, group the sensor belongs to, etc.). When using OIDs, be sure to create an association with the right variable.

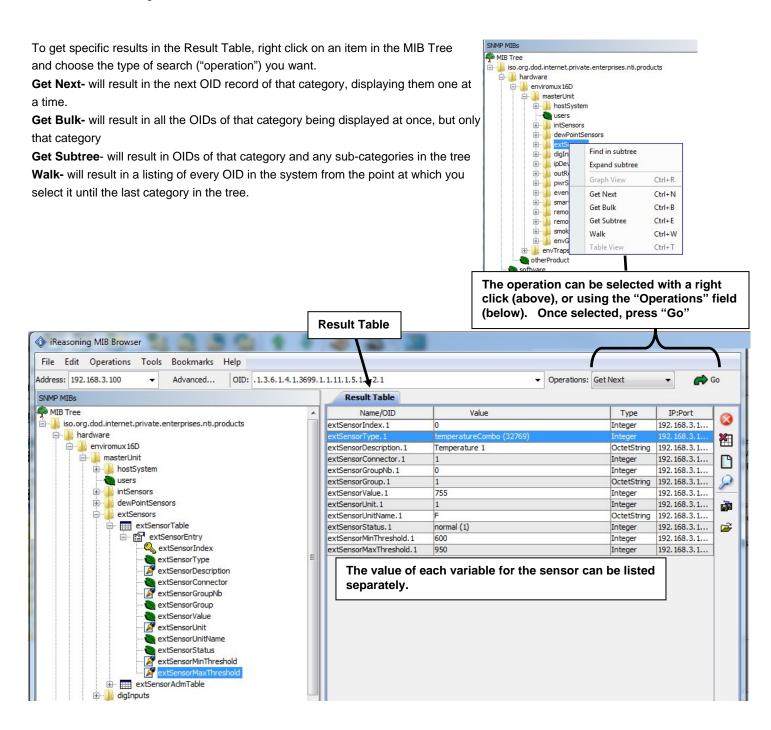

#### **REST API SUPPORT**

E-MICRO Firmware Version 3.1 (and later) provides a REST API to query the sensor values and settings. This API provides the response in JSON format which can be used to integrate into other software programs.

REST API can be used to communicate with E-MICRO by any device including PLC. The PLC has to trigger the REST API to get sensor data.

#### **API Request Details:**

NOTE: API commands are case sensitive

API Endpoint: http(s)://<DEVICE\_ADDRESS>/appAll.json

Note: API Endpoint needs to use the http or https protocol as set in the E-MICRO configuration.

**Request Header:** Base 64 encoded Basic HTTP Authorization header:

```
'Authorization:Basic <Base_64_Encoded <user>:<password> String>'
```

Request Method: GET

Request Sample using curl:

```
curl -v -X GET -u <username>:<password> "http://192.168.1.1/appAll.json"
```

#### **API Response Details:**

Response content type: 'application/json'

#### **Response Sample Format:**

```
{
    "data": {
        "all": [{
                 "device": {
                     "unit": "Device-8106",
                     "model": "E-MICRO-T(RHP) ",
                     "uptime": "3 days, 2 hours, 8 mins",
                     "firmware": "3.1"
            },
{
                 "network": {
                     "mac": "00:0c:82:00:00:06",
                     "dhcp": 0,
                     "addr": "192.168.1.1",
                     "mask": "255.255.255.0",
                     "gtw": "192.168.1.0",
                     "dns1": "192.168.1.52",
                     "dns2": "192.168.1.53"
                }
            },
                 "isens": [{
                     "idx": 0,
                     "desc": "temperature",
                     "type": 1,
                     "unit": 0,
                     "val": "30.5 C"
                     "idx": 1,
                     "desc": "Humidity1",
                     "type": 2,
```

```
"unit": 0,
         "val": "35.5 %"
         "idx": 2,
         "desc": "Dew Point",
         "type": 24,
         "unit": 0,
         "val": "13.6 C"
    } ]
},
{
    "esens": [{
         "idx": 0,
         "desc": "Temperature #1",
         "type": 1,
         "unit": 0,
         "val": "27.9 C"
         "idx": 1,
         "desc": "Humidity #1",
         "type": 2,
         "unit": 0,
         "val": "39.2 %"
    }, {
         "idx": 2,
         "desc": "Dew Point #1", "type": 24,
         "unit": 0,
         "val": "12.7 C"
    }, {
         "idx": 3,
         "desc": "Temperature #2",
         "type": 1,
         "unit": 0,
         "val": "27.8 C"
    }, {
    "idx": 4,
    "": ";
         "desc": "Humidity #2",
         "type": 2,
         "unit": 0,
"val": "39.8 %"
    }, {
    "idx": 5,
    "?": "]
         "desc": "Dew Point #2",
         "type": 24,
         "unit": 0,
         "val": "12.9 C"
    } ]
},
{
    "diginp": [{
         "idx": 0,
         "desc": "Digital Input #1",
         "type": 19,
         "val": "Open"
    }, {
         "idx": 1,
         "desc": "Digital Input #2",
         "type": 19,
         "val": "Open"
    } ]
},
{
    "ipdev": [{
         "idx": 0,
         "desc": "IP Device #1",
         "ip": "8.8.8.8",
         "val": "Responding",
         "retries": 3,
         "timeout": 5,
         "repeat": 60
```

```
}]
            "alerts": [{
                "idx": 0,
                "sensor": "Humidity1",
                "status": "2",
                "alertMsg": "Sensor value greater than 25.0",
                "alertStatus": "Alarm",
                "val": "35.5 %",
                "sensorType": 1,
                "sensorClass": 0,
                 "sensorId": 1
            } ]
            "smalerts": [{
                "idx": 0,
                "status": "Alarm"
            } ]
},
"msg": "Request Successful",
"code": 200
```

#### **Response Description:**

If request is successful, return 'code' will be 200 with device data present in 'data' block.

If request is unsuccessful 'code' will contain non-200 integer with 'msg' field describing the error.

# **Field Descriptions:**

| Value          | Description                                                                                                    |  |
|----------------|----------------------------------------------------------------------------------------------------|--|
|                | Description                                                                                                    |  |
| isens          | Internal sensor                                                                                                    |  |
| esens          | External Sensor                                                                                                    |  |
| diginp         | Digital Inputs                                                                                                    |  |
| ipdev          | IP Devices                                                                                                    |  |
| alerts         | Alerts                                                                                                    |  |
| smalerts       | Smart Alerts                                                                                                    |  |
| unit           | Device name given by user                                                                                                    |  |
| model          | E-MICRO model type                                                                                                    |  |
| mac            | MAC address of Ethernet adapter in E-MICRO                                                                                                    |  |
| dhcp           | Indicates if DHCP is enabled (integer) (0 = disabled, 1 = enabled)                                                                             |  |
| gtw            | Gateway for network                                                                                                    |  |
| idx            | Sensor Position within the sensor class (integer)                                                                                              |  |
| desc           | Sensor description given by user                                                                                                    |  |
| Туре           | Sensor Type (integer)                                                                                                    |  |
| Unit           | Sensor unit (integer) ( if temperature sensor, 0 = Celsius, 1 = Fahrenheit)                                                                    |  |
| val (sensors)  | Sensor value string which will have either:                                                                                                    |  |
|                | <ol> <li>floating value and unit separated by whitespace</li> <li>sensor status string ( Open, Closed, Responding, Not Responding )</li> </ol> |  |
| Timeout        | IP Device Timeout to wait for response in seconds (integer)                                                                                    |  |
| Repeat         | Time to wait before checking the IP device again in seconds (integer)                                                                          |  |
| status (alert) | Alert status as given by alert status ID's                                                                                                    |  |
| alertMsg       | Reason why the alert is in alarm mode                                                                                                    |  |
| alertStatus    | Status of alert as a string (Normal, Alarm, Acknowledged, Dismissed, Disconnected, Unknown)                                                    |  |
| val (alerts)   | Current value of the sensor used in alert                                                                                                    |  |
| sensorType     | Sensor Type as given by ID (integer)                                                                                                    |  |

Field Descriptions:

| Value              | Description                                                                                      |  |
|--------------------|--------------------------------------------------------------------------------------------------|--|
| sensorClass        | Sensor Class as given by ID (integer)                                                            |  |
| sensorld           | Sensor position within the sensor class                                                          |  |
| status(smartalert) | Status string of the smart alert (Normal, Alarm, Acknowledged, Dismissed, Disconnected, Unknown) |  |

# **Sensor Class ID's**

| Value | Description         |  |
|-------|---------------------|--|
| 0     | Internal Sensor     |  |
| 1     | External Sensor     |  |
| 2     | Digital Inputs      |  |
| 3     | IP Devices          |  |
| 4     | Smart Alerts        |  |
| 5     | Alert Test Class    |  |
| 6     | Alert Datalog Class |  |

# **Alert States Definition**

| Value | Description                              |
|-------|------------------------------------------|
| 0     | Normal                                   |
| 1     | Entering Alarm                           |
| 2     | Alarm                                    |
| 3     | Exiting Alarm                            |
| 4     | Waiting for Acknowledgement or Dismissal |
| 5     | Acknowledged                             |
| 6     | Dismissed                                |
| 7     | Disconnected                             |

Sensor Type ID's

| Value | Description       | Value | Description                 |
|-------|-------------------|-------|-----------------------------|
| 0     | Undefined         |       | //Other                     |
| 1     | Temperature       | 19    | Digital Input               |
| 2     | Humidity          | 20    | IP Device                   |
| 3     | Power             | 21    | Not Responding              |
| 4     | Low Voltage       | 22    | Light                       |
| 5     | Current           | 23    | Temperature Ex (Ext. Range) |
| 6     | E-ACLM-V          | 24    | Dewpoint                    |
| 7     | E-ACLM-V of -P    | 25    | Noise Level Sensor          |
| 8     | E-ACLM-P          | 26    | TAC DI16DO16                |
|       | //Contact Sensors | 27    | Humidity D                  |
| 9     | Water             | 28    | Temperature EX2             |
| 10    | Smoke             | 29    | TAC DIP1 (Tac Dig. In1)     |
| 11    | Vibration         | 30    | Air Velocity                |
| 12    | Motion            | 31    | Dust                        |
| 13    | Glass             | 32    | Humidex                     |
| 14    | Door              | 33    | Heat Index                  |
| 15    | Keypad            | 34    | Bar Pressure                |
|       | //Keypad          | 35    | HG Pressure                 |
| 16    | Panic Button      | 36    | Disconnected                |
| 17    | Key Station       |       |                             |
| 18    | Dry Contact       |       |                             |

As of firmware version 3.19, the user can use the REST API to clear the datalog. The API example and response is described below in JSON format.

On a computer running Perl and Curl; send the following command:

Request Endpoint: /dtlog.html

Request Type: POST

Example with curl:

```
curl -v --user root:nti -X POST --data "lcl=1&os=linux&devt=app" http://<IP_ADDRESS>/dtlog.html
```

Variable Icl is required to clear the log. OS and device type variables are also required. Values for this can be anything.

Response: if successful with code 200

{"msg": "Request Successful", "code": 200}

# **TECHNICAL SPECIFICATIONS**

| Ports                                   |                                                                                                    |  |
|-----------------------------------------|----------------------------------------------------------------------------------------------------|--|
| Sensor Inputs                           | Two female RJ45 connectors for connecting temperature and/or temperature/humidity sensors                                |  |
| Max. Sensor Cable Length                | Temperature Sensors- 507 feet                                                                                            |  |
|                                         | Liquid and Contact Sensors- 1000 feet                                                                                    |  |
| DIGITAL IN Dry Contact                  | Two screw terminal pairs for connecting dry contact devices and liquid detection sensors.                                |  |
| Closures                                | * Potential-free.                                                                                                    |  |
|                                         | * Output voltage: +5 V DC                                                                                                |  |
|                                         | * Current limited to 10 mA                                                                                               |  |
|                                         | * Maximum contact resistance: 10K Ohm                                                                                    |  |
| Ethernet Port                           | One female RJ45 connector with LEDs.                                                                                     |  |
|                                         | 10 BaseT Ethernet interface.                                                                                             |  |
| Environmental                           |                                                                                                    |  |
| Operating/Storage temperature           | -4°F to 167°F (-20°C to 75°C)                                                                                            |  |
| Operating and Storage Relative Humidity | 5 to 90% non-condensing RH                                                                                               |  |
| General                                 |                                                                                                    |  |
| Protocols                               | HTTP, HTTPS,SNMP, SMTP, TCP/IP, UDP, Xmodem, IP Filtering, AES/DES 256-bit encryption, SNMPv1,v2c,v3, TLS v1.2, STARTTLS |  |
| PoE Support (-TRHP model only)          | IEEE 802.3af and 802.3at standards                                                                                       |  |
| Power Consumption                       | 5 Watts Maximum                                                                                                    |  |
| Power Supply                            | 120VAC or 240VAC at 50 or 60Hz-5.5VDC/1.5A AC Adapter                                                                    |  |
| Operating System (E-MICRO)              | em (E-MICRO) Bare Metal Software based on Microchip Harmony                                                              |  |
| Dimensions WxDxH (in.)                  | 4x3.437x1.37                                                                                                    |  |
| Approvals                               | CE, RoHS                                                                                                    |  |

# **TROUBLESHOOTING**

Each and every piece of every product produced by Network Technologies Inc is 100% tested to exacting specifications. We make every effort to insure trouble-free installation and operation of our products. If problems are experienced while installing this product, please look over the troubleshooting chart below to see if perhaps we can answer any questions that arise. If the answer is not found in the chart, a solution may be found in the knowledgebase on our website at

http://information.networktechinc.com/jive/kbindex.jspa or please call us directly at (800) 742-8324 (800-RGB-TECH) or (330) 562-7070 and we will be happy to assist in any way we can.

| Problem                                           | Cause                                                                                                    | Solution                                                                                                    |
|---------------------------------------------------|----------------------------------------------------------------------------------------------------|----------------------------------------------------------------------------------------------------|
| Cannot connect via web interface- no login screen | wrong IP address                                                                                                    | Use Discovery Tool to locate configure IP address (page 12)                                                                                                    |
| Cannot get Discovery Tool to work                 | Java not installed                                                                                                    | Java Runtime Environment must be installed before the Discovery Tool can be used (page 12)                                                                                                    |
| Not receiving alert messages                      | <ul> <li>Ethernet cable not connected</li> <li>wrong IP address</li> <li>wrong port number</li> <li>telnet not supported via operating system</li> <li>telnet not enabled</li> <li>using email that supports encryption</li> <li>using email the does not support encryption, but uses standard authentication</li> </ul> | <ul> <li>check Ethernet cable connection</li> <li>Use Discovery Tool to locate IP address (page 12)</li> <li>Configure terminal to use port 23</li> <li>Use a terminal program instead of the command line</li> <li>Go to Network Settings and enable Telnet (page 26)</li> <li>If security is required, make sure email server supports TLSv1,2 Authentication Protocol.</li> <li>If only using standard authentication (just requires username and password), make sure the username and passwords are entered correctly and that "Use Authentication" is checked (see pages 27 or 45)</li> <li>Make sure the port number entered is correct (check with</li> </ul> |
| Cannot login                                      | cannot remember root password                                                                                                    | the system administrator)  Either restore default settings (page 46) or contact NTI for assistance                                                                                                    |
| Cannot get POE router to power the unit           | The ENVIROMUX-MICRO you have does not support POE  The POE router does not support the IEEE 802.3af or 802.3at standards                                                                                                    | <ul> <li>Only the E-MICRO-TRHP supports POE. Use the required 5.5VDC 1.5A AC Adapter (see page 9)</li> <li>Connect the E-MICRO-TRHP to a router that supports the IEEE 802.3af or 802.3at standards or connect the required 5.5VDC 1.5A AC Adapter (see page 9)</li> </ul>                                                                                                    |

# **E-MICRO Email Error Codes**

Below is list of email error codes specific to the E-MICRO (version 3.0 and later). Like the HTTPS connections on the E-MICRO, the email connections have a limitation of how many emails can be sent in parallel. We cannot be specific at to the exact nature of this "limitation" because it also depends on the response time of the customer's email server.

| ERROR MESSAGE                           | ERROR<br>CODE# | MEANING                                                                                                    |
|-----------------------------------------|----------------|----------------------------------------------------------------------------------------------------|
| TCPIP_SMTPC_RES_MESSAGE_ERROR           | -1             | mail message error                                                                                                    |
| TCPIP_SMTPC_RES_MESSAGE_SERVER_ERROR    | -2             | message indicated wrong mail server                                                                                     |
| TCPIP_SMTPC_RES_MESSAGE_RCPT_ERROR      | -3             | message mail recipient error: from, to, etc                                                                             |
| TCPIP_SMTPC_RES_MESSAGE_BUFFER_ERROR    | -4             | attachment buffer error                                                                                                 |
| TCPIP_SMTPC_RES_MESSAGE_FILE_ERROR      | -5             | attachment file error                                                                                                   |
| TCPIP_SMTPC_RES_MESSAGE_AUTH_REQUIRED   | -6             | server requires authentication but username or password haven't been provided                                           |
| TCPIP_SMTPC_RES_MESSAGE_AUTH_LEN_ERROR  | -7             | provided credentials are too long, buffer overflow                                                                      |
| TCPIP_SMTPC_RES_MESSAGE_ADDR_LEN_ERROR  | -8             | email address too long, buffer overflow                                                                                 |
| TCPIP_SMTPC_RES_MAIL_BUSY               | -9             | all mail connections are busy; try later                                                                                |
| TCPIP_SMTPC_RES_DNS_ERROR               | -10            | failure to resolve server name                                                                                          |
| TCPIP_SMTPC_RES_SKT_OPEN_ERROR          | -11            | failure to open a communication socket                                                                                  |
| TCPIP_SMTPC_RES_SKT_BIND_ERROR          | -12            | failure to bind a socket to the mail server                                                                             |
| TCPIP_SMTPC_RES_SKT_CONNECT_TMO         | -13            | connection to mail server timeout                                                                                       |
| TCPIP_SMTPC_RES_SKT_TLS_ERROR           | -14            | TLS is required but failed to start TLS on the communication socket                                                     |
| TCPIP_SMTPC_RES_SERVER_TMO              | -15            | server timeout                                                                                                    |
| TCPIP_SMTPC_RES_CONNECTION_REJECT       | -16            | server rejected the connection                                                                                          |
| TCPIP_SMTPC_RES_CONNECTION_CLOSE        | -17            | server closed the connection                                                                                            |
| TCPIP_SMTPC_RES_HELLO_REJECT            | -18            | server rejected the hello greeting                                                                                      |
| TCPIP_SMTPC_RES_AUTH_UNKNOWN            | -19            | server requires authentication mechanism unsupported by SMTPC - Currently LOGIN and PLAIN authentications are supported |
| TCPIP_SMTPC_RES_AUTH_LOGIN_REJECT       | -20            | server rejected the login authentication request                                                                        |
| TCPIP_SMTPC_RES_AUTH_LOGIN_SERVER_ERROR | -21            | unexpected server reply to login authentication request                                                                 |
| TCPIP_SMTPC_RES_AUTH_REJECT             | -22            | server rejected the supplied authentication                                                                             |
| TCPIP_SMTPC_RES_TLS_REJECT              | -23            | server rejected the TLS start                                                                                           |
| TCPIP_SMTPC_RES_TLS_FAILED              | -24            | TLS session negotiation failed                                                                                          |
| TCPIP_SMTPC_RES_TLS_TMO                 | -25            | TLS session timeout                                                                                                    |
| TCPIP_SMTPC_RES_MAIL_FROM_REJECT        | -26            | server rejected the "from" address                                                                                      |
| TCPIP_SMTPC_RES_MAIL_RCPT_REJECT        | -27            | server rejected the "recipient" address                                                                                 |
| TCPIP_SMTPC_RES_MAIL_DATA_REJECT        | -28            | server rejected the "data" field                                                                                        |
| TCPIP_SMTPC_RES_MAIL_BODY_REJECT        | -29            | server rejected the mail body                                                                                           |

#### **INDEX**

AC adapter, 9

acknowledge, 16

Administration, 25, 35

ASHRAE, 17

connect sensors, 4

data log-view, 36

default IP address, 13

Device Discovery Tool, 12

DHCP server, 26

dismiss, 16

downloads, 39

email setup, 47

Ethernet connection, 8

event log-view, 35

firmware update-web, 34

Gmail Support, 28, 47

groups, 20

IP Cameras, 33

IP devices-configure, 38

IP devices-monitor, 38

Java Runtime Environment, 12

liquid detection sensor, 5

log in, 13

login-web interface, 13

monitoring-web interface, 15

Network configuration, 45

Network Configuration, 26

Office 365 Support, 47

overview, 10

Password, 13

reboot, 25

reset button, 46

REST API, 52

sensors-configure, 44

setup email, 47

smart alerts, 21

SMTP server, 28

SNMP settings, 27, 31

SNTP server, 29

Summary page, 14

system configuration, 25

Telnet, 41

Telnet enable, 26

text menu navigation, 42

threshold, 19

troubleshooting, 58

username and password, 13

web browsers supported, 2

# **WARRANTY INFORMATION**

The warranty period on this product (parts and labor) is two (2) years from the date of purchase. Please contact Network Technologies Inc at **(800) 742-8324** (800-RGB-TECH) or **(330) 562-7070** or visit our website at <a href="http://www.networktechinc.com">http://www.networktechinc.com</a> for information regarding repairs and/or returns. A return authorization number is required for all repairs/returns.

MAN220 Rev. 11/8/21